# **Travelport® Cruise and Tour™**

**Quick Reference**

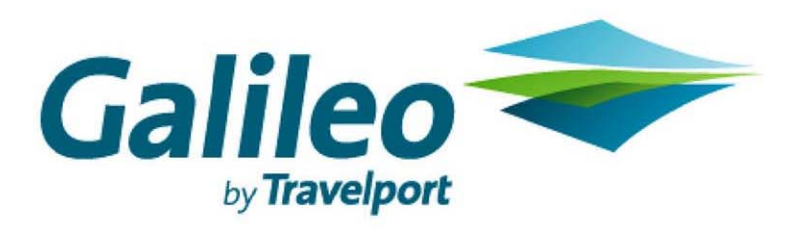

**Acknowledgement: This document was developed by Galileo Training Services. Customer feedback is important to us. Please take a few minutes to send any questions or comments to us at training.development@galileo.com** 

© 2007 Galileo International, L.L.C. All rights reserved.

Information in this document is subject to change without notice. No part of this publication may be reproduced, stored in a retrieval system, or transmitted in any form or any means electronic or mechanical, including photocopying and recording for any purpose without the written permission of Galileo International. All screen examples and other inserts associated with system output are provided for illustration purposes only. They are not meant to represent actual screen responses, rates, etc.

Galileo International may have patents or pending patent applications, trademarks, copyrights, or other intellectual property rights covering subject matter in this document. The furnishing of this document does not give you any license to these patents, trademarks, copyrights, or other intellectual property rights except as expressly provided in any written license agreement from Galileo International. All other companies and product names are trademarks or registered trademarks of their respective holders.

11/07

# **Log In/Out – HOME Page Details**

# **Travelport** Cruise & Tour

### **LOGIN / OUT**

**Note:** Simultaneous use of the same username and password is *not* permitted.

### **To Login:**

- 1. Open your browser and enter the Travelport Cruise and Tour Internet address:
- 2. [http://www.us.galileoleisure.com](http://www.us.galileoleisure.com/)

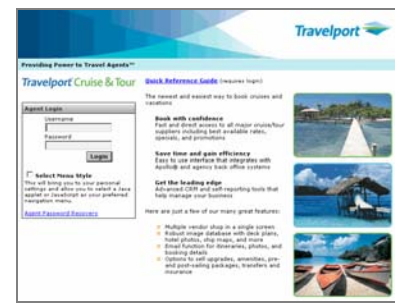

- 3. Check for news updates on this page.
- 4. Enter your assigned Username and Password in the relevant fields.

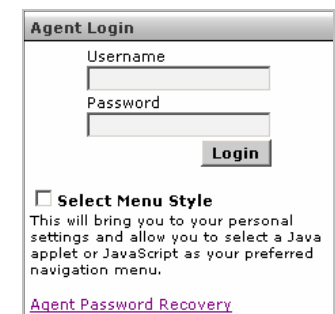

# 5. Click the Login button.

**Note**: When you click Select Menu Style, the Personal Settings page appears.

The Home Page appears if Login was successful. If not, an error message appears indicating that you will need to reenter the information.

### The Home Page

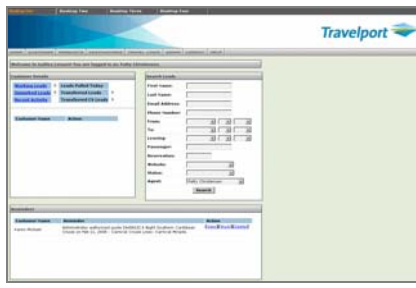

Select the Agent Password Recover link to receive your login details via e-mail.

**Note**: If you are using the same user name and password as someone else who is signed in, the Session in Use window appears.

You have the choice to either **Kick Them Out** or Logout and wait. If you select the Kick Them Out option, the other user will see the Session In Use window and be given the same options as previously mentioned.

*The person logged in could be you, if you did not log out properly.* 

### **To Log Out:**

• Click the LOGOUT button on the menu bar.

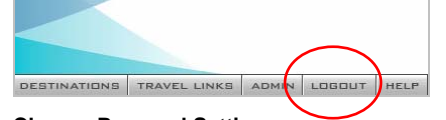

**Change Personal Settings** 

This option allows you to edit your profile settings such as your desktop appearance and password. You cannot change your first name, last name and e-mail address.

- 1. Click the Admin button.
- 2. Select the Personal Settings menu option.
- 3. Enter any changes or complete the desired fields.
- 4. Choose a Desktop background color by selecting the desired radio button.
- 5. Click the Submit button save changes.

# **The HOME Page Details**

The first window you see after entering your logon information is the Home Page. From here, you can perform a variety of tasks using the various menus and links.

The components of the Home page include:

e Besktop Two Besktop Three Besktop Four

### **Desktop Links**: (One through Four).

You can use each desktop for a different purpose. Orange text indicates current desktop. When you mouse over the active desktop, the background color changes.

**Navigation menus toolbar**: Home page, Customer, Products, Console, Destinations, Travel Links, Admin, Logout and Help.

This is the main customer management area, discussed in detail below.

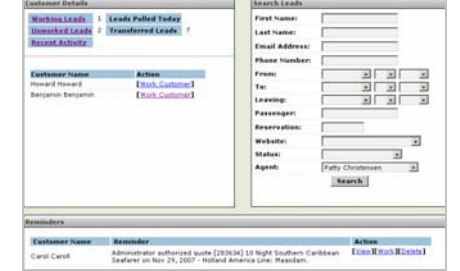

**Search Leads:** You can use this area to search for a customer profile. However, recommended practice is to Add a New Lead for every call.

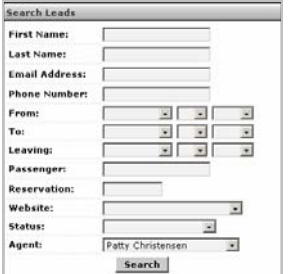

**Customer Details:** This area provides information on the number of customers you are assigned, and/or are currently managing.

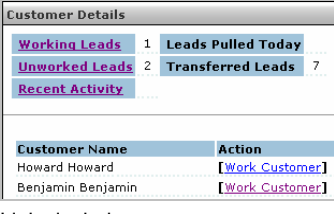

Links include:

Working Leads: These are the customers you have been working with today.

Unworked Leads: These are customers you may have started working with, but never finished.

• For either of the above, click the link to display the list, then click the Work Customer link to display the lead.

If you display an Unworked Lead and want to remove it from the list, click the Done With Link button on the Working Lead page.

Recent Activity area: Click this link to open an area where you can see customers you have been working and the action you took.

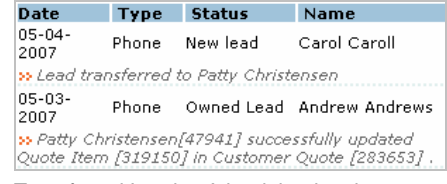

Transferred Leads: A lead that has been transferred to you by your supervisor or other agent will appear in this area.

Leads Pulled Today: This option will be used in a future version of this product.

**Reminders:** These can be reminders that you have created yourself (while working a lead) or automated reminders related to customers whose bookings require action. You can click the link to View, Work or Delete the reminder.

**Tuchiman Name - Reminder Action**<br>Even Rwark Hor Administrator authorised quote [203636] 10 Night Southern Caribb<br>Seafarer on Nov 29, 2007 - Holland Anvertis Line: Maasdam. CHARLES

# **Working Lead Page Details**

# **Travelport** Cruise & Tour

**The WORKING LEAD PAGE Details** 

### When you Enter a New Lead, the Working Lead page appears.

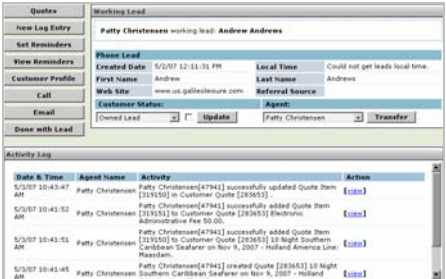

The working lead area contains general information about the lead.

You can access any type of customer booking from this page.

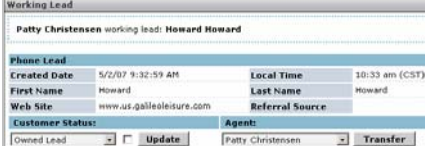

The following buttons appear within the Working Lead area.

**Update:** Click this button to change the status of the lead. This generates an entry in the activity log.

**Transfer** Use this button to transfer this open lead to another agent.

• Click the drop-down to find the Agent name and then click Transfer.

### **Working Lead Page Buttons**

These buttons appear on the left side of the page.

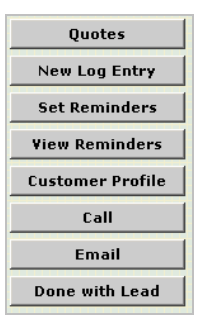

**Quotes:** Click this button to add/viewcustomer quotes. See Quotes QRs.

**New Log Entry:** Click this button to make manual entries into the activity log for this customer. These appear in the Recent Activity log on the Home page. You can use this option to keep record of phone call conversations and email text from a customer. Just copy and paste the text into the New Log Entry form.

**Set Reminders:** Click this button to set a reminder for the current working lead. This could be any type of message to yourself related to this customer. E.g. Set a reminder to call your customer after they have returned from their trip.

• Click Set Reminders. The reminders page appears.

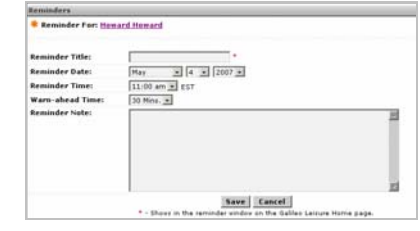

- Enter Reminders information including title, date, time, warn ahead time and reminder note.
- Click Save.

**View Reminders:** Click this button to viewall reminders that have been set for this lead.

**Customer profile:** Click this button to open customer profile links. See Customer Profile QR.

**Call:** Click this button to display the customer telephone number. When selected an entry is placed into the Activity log.

**Email:** Click this **b**utton to generate an email to the customer.

**Done with Lead:** Closes the lead currently being worked – if another lead is open that lead will be displayed.

**Activity log:** This area appears at the bottom of the page and displays log of all activity for this lead. (Does not include reminders.)

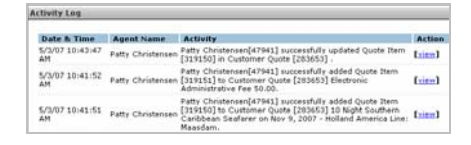

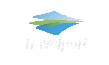

**NOTE**: The screen captures on these pages are provided for visual orientation only. They are representative of what you will see during the booking process.

This and other reference documents are created by Galileo International Training and Development and are available on the Galileo 360 Portal www.galileo.com/360 For questions or comments send a message to *training.develpment@galileo.com* © 2007 Copyright Galileo International. All Rights Reserved. November 2007 2

**Notes:** 

# **Customer Profile**

# **Travelport** Cruise & Tour

You can use the Customer Profile:

- To **build or edit customer profile information**.
- To **view itineraries built using the Products Menu** (Quick Cruise, Quick Vacations, etc.).

### **Basic Steps:**

- 1. Enter a New Lead Customer Menu
- 2. Go to Customer Profile.
- 3. Click each link to add or edit applicable customer Information.

**NOTE**: The screen captures on these pages are provided for visual orientation only. They are representative of what you will see during the booking process.

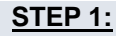

### **Enter a New Lead - Customer Menu**

• From the Customer Menu, click **Enter a New Lead**

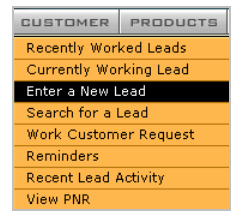

# **STEP 2:**

### **Enter Cruise Search Criteria**

The Working Lead page appears.

• Click **Customer Profile** (on the left).

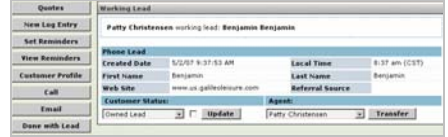

### The Customer Information area appears.

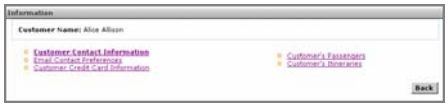

### **STEP 3:**

**Click Each Link to Add or Edit Customer Information** 

This page displays the seven links you will use to build the customer profile.

# **Customer Contact Information**

Use this link to enter or modify customer information. Fields shown with an asterisk (\*) are required.

• Enter the required, and any additional information and click **Submit**.

**Note**: If you do not want to make changes, click **Cancel**.

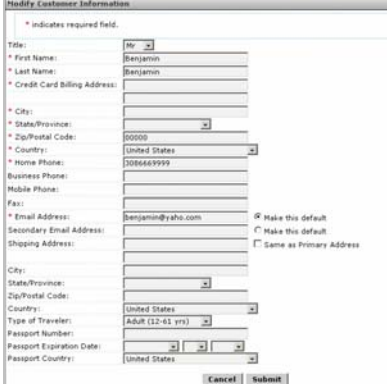

## **Email Contact Preferences**

If your agency sends out promotional emails use this link to select whether the customer wants to receive them.

- Click the applicable option and click **Change Contact Preferences.**
- Click **Cancel** to return to the previous page.

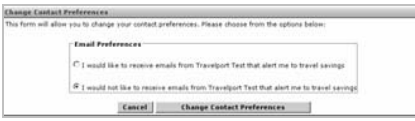

# **Customer Credit Card Information**

Use this link to manage customer credit cards.

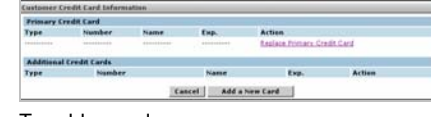

To add a card:

• Click Add a New Card.

The Add a New Credit Card dialog appears.

• Enter the credit card information and click **Submit**.

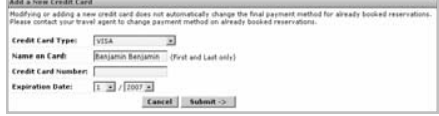

If this is the first card entered, it is made the *primary* credit card.

You can add several cards, and designate one as primary by clicking the Make Primary link associated with the card.

To delete a card:

• Find the card in the credit card list and click the Delete link.

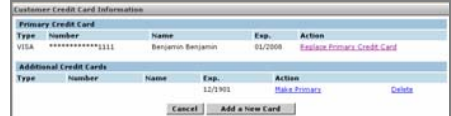

• Click **Cancel** to return to the previous page.

### **Customer's Passengers**

Use this link to add passenger's who frequently travel with the customer. This may include a family member or other person.

- Click the Customer's Passengers link.
- Click the **Add Traveler** Button.

The Add a Traveler dialog appears.

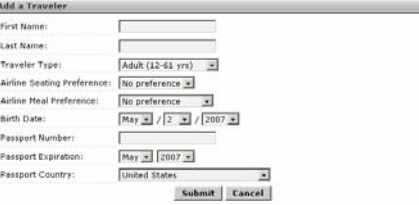

• Enter the traveler information and click **Submit**.

The name appears in the Additional Passengers list.

- Click the Edit link to edit passenger information.
- Click the Delete link to delete this passenger.

Addit

• Click the Memberships link to Add Membership information to this passenger.

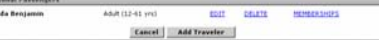

# **Customer Types Matrix**

# **Travelport** Cruise & Tour

### **Customer's Itineraries**

If you are searching for a customer booking and cannot find it in the customer Quotes list, check the Customer Itineraries link.

Use this link to search for a customer itinerary.

Customer itineraries appear in this list when:

- A booking was made from the Products Menu using the 'Quick' method to shop/view and quote prices, and any subsequent hold or purchase made.
- An itinerary was booked using the Customer's Itineraries New Itinerary button/or the New Itinerary link in the itinerary list.

**View Itinerary:** Use this link to view the itinerary. On this page you can view/modify the booking, cancel, make a payment, move itinerary item.

**View Invoice:** Use this link to view and send the invoice to the customer.

**New Itinerary:** Use this link to start a new itinerary for this customer.

**Note**: If you already have a profile for this customer, 'Quote' is a better option.

**Delete Itinerary\*\*\*:** Use this link to delete this itinerary from the list of itinerary items.

\*\*\* This action will NOT cancel reservations that have been confirmed by the vendor. It only deletes an itinerary from the list.

**Rename Itinerary:** Rename this itinerary. The system automatically assigns a name, but you can enter a more user-friendly name.

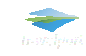

### **CUSTOMER TYPES**

There are four general customer types.

Use the table below to guide you to the booking process that works best for you and your customer.

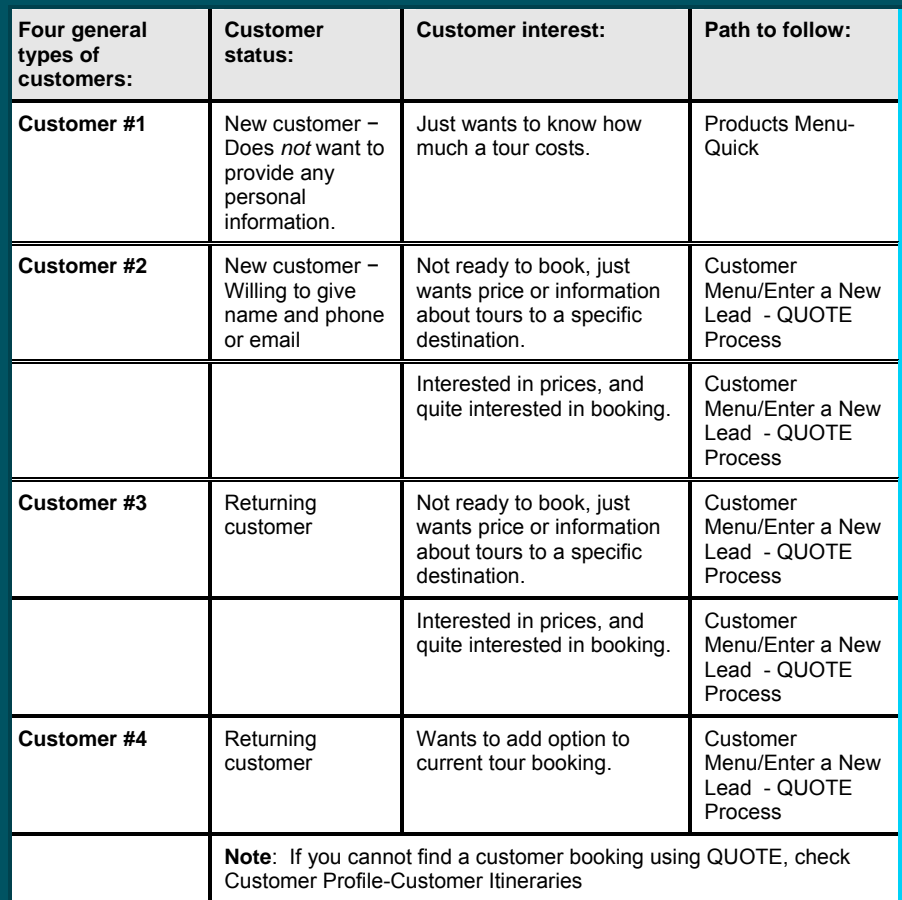

# **Travelport** Cruise & Tour

#### **When to use**:

- **Returning customer** Not ready to book, just wants price or information about cruises to a specific destination. Interested in prices, and may be interested in booking.
- **New customer** <sup>−</sup> Willing to give name and phone or email. May not be ready to book, just wants price or information about cruises to a specific destination. May be interested in booking once price quoted.

In both of these instances use – Customer Menu-**Enter a New Lead**

#### **Basic Steps:**

- 1. Enter a new lead.
- 2. Begin the Quote, select Cruise Search.<br>3. Enter cruise search criteria.
- Enter cruise search criteria.
- 4. Select a cruise date and check availability.
- 5. Select number/type of passengers, and residency.
- 6. Select a rate code.
- 7. Select a cabin category.
- 8. Select a cabin.
- 9. Review Details and Quote the price.
- 10. Hold the cruise
- 11. Stop Here / Authorize the Quote / Add Other Travel Components

**NOTE**: The screen captures on these pages are provided for visual orientation only. They are representative of what you will see during the booking process.

## **STEP 1:**

#### **Search or Enter a New Lead**

- Use the Customer menu.
- Enter New Lead information and click continue. A name list page opens.
- Select Create New, or Accept an existing name on the list.

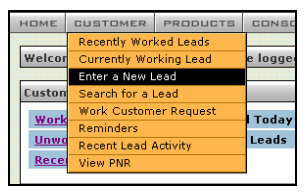

## **STEP 2:**

### **Begin the Quote-Select Cruise**

• Click the **Quotes button** on the Working Lead page.

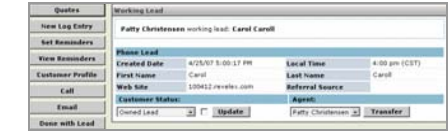

• Select **Cruise Search** from the drop-do wn. **Customer Quotes** 

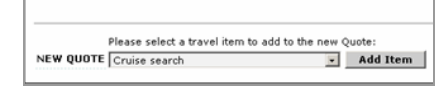

• Click **Add Item.**

## **STEP 3:**

### **Enter Cruise Search Criteria**

Focus your search criteria by asking your customer open-ended questions.

- Do they have a destination in mind?
- What types of activities do they like?
- Where have they been before?
- What did they like or dislike about their last trip, even if it was not a cruise.

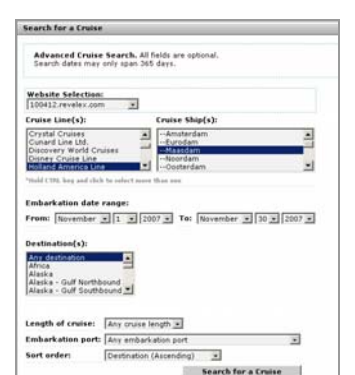

• Enter the search criteria that best fits your customer's needs/desires and **click Search for a Cruise**.

### **STEP 4:**

### **Select a Cruise Date and CheckAvailability**

All applicable cruises are displayed.

Click the ship name link to view additional information about the ship. From there you can click other links that provide every detail about the ship including statistics, decks, stateroom layouts and more.

• Find a suitable date for your customer, and click **Check Availability**.

### **Note**: Prices shown are for reference only, they are not total. Red Text is a lead in price.

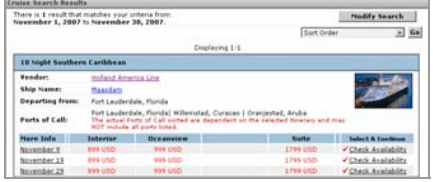

# **STEP 5**

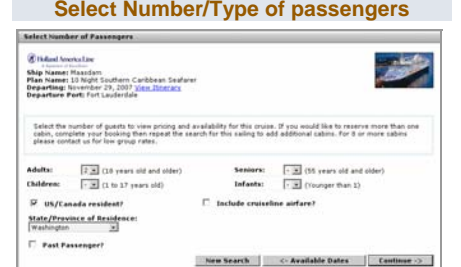

- **Select the number of Adults**Seniors/Children/infants.
- **Select State/Province** you are prompted if this information is required.
- Select Include cruise line airfare? if applicable. A sub menu appears requesting airport code.
- Select Past Passenger, if applicable
- **Click Continue** to view cruise pricing and availability.

**Note**: If you would like to reserve more than one cabin, complete the booking and repeat the search for this sailing.

### **STEP 6**

### **Select a Rate Code**

*Travelport Cruise and Tour connects with the cruise line for the most up to date information.* 

- **Click the View Itinerary link** to review the itinerary with your customer before proceeding.
- Choose one ore more rate codes from the list, and **click Continue**.

Note the warning about rate qualificationyour responsibility.

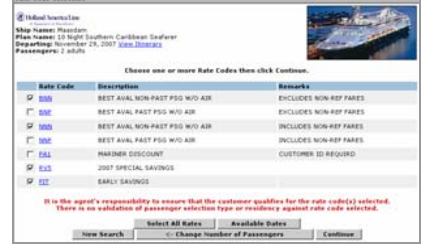

## **STEP 7:Select a Cabin Category**

- Use the Category links to view photos and information about the cabin.
- Click links to learn more about the rates or rate code.
- **Click Select** to continue.

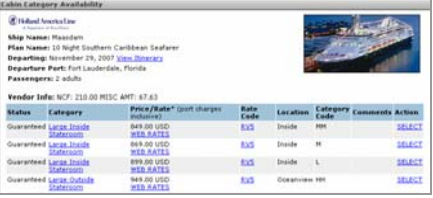

# **Travelport** Cruise & Tour

## **STEP 8:**

### **Select a Cabin\*\***

• Use the deck and category links on this page to view details about cabin location.

### • Click **Select** to continue.

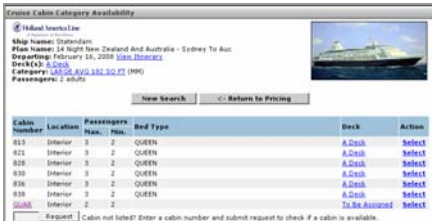

**\*\* Once you select a cabin, even one designated as 'To be assigned', you have 15 minutes to complete the booking or hold. \*\*** 

### **STEP 9:**

### **Review Details and Quote the Price**

The cruise overview page appears.

Review all of the details with your customer

**Pricing Summary**: The complete price for the cruise is shown. Quote this to your customer.

**Cruise Itinerary:** Deposit and Final payment due dates and amounts are shown.

**Dining Preferences:** Select dining preferences from the drop-down list.

**Passenger Information:** Complete the passenger information for each traveler.

Click the cabin and deck links to provide your customer with additional details.

• Click **Continue**, or Return to Pricing to amend the cruise.

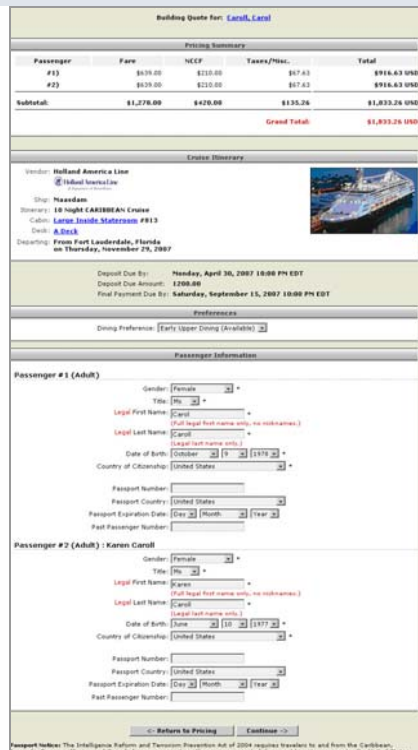

# **STEP 10: Hold the Cruise**

Verify the passenger information on the Cruise Hold Verification page.

Discuss options with your customer:

**Hold**: A Hold saves the quote and *removes the selected cabin from cruise inventory until payment is made or the cabin hold expires (length of time varies depending on cruise line).* A record of the cruise is now available in the Customer Quotes list.

• Select **Hold** to save the quote.

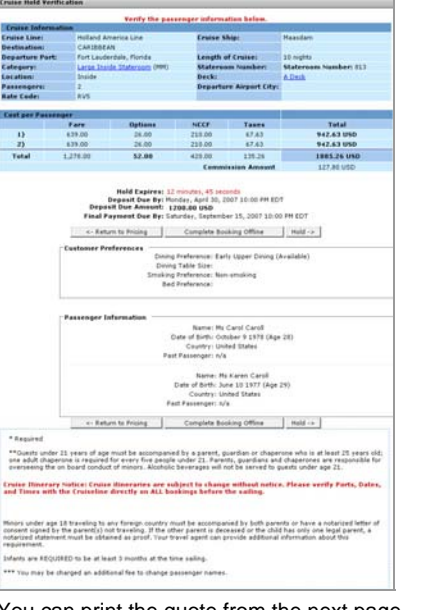

### You can print the quote from the next page.

You can also send the quote via email to your customer. If they decide they want the cruise, they can respond to the email with a credit card number for payment. See D. Send Quote Purchase Authorization below.

In either case, the page you see is the one in the next step.

### **STEP 11:**

**Stop Here / Authorize the Quote / Add Other Travel Components/Send Quote to Customer** 

This page shows a complete breakdown of all cruise costs. The quote now appears in the customer's Quote List. It is a record of the cruise you discussed.

You can:

- A. Stop here.
- B. Add other travel components.
- C. 'Authorize' the quote, if your customer is ready to give you credit card number.
- D. Send the Quote to your customer via e mail and let them authorize the quote (enter their own credit card information).

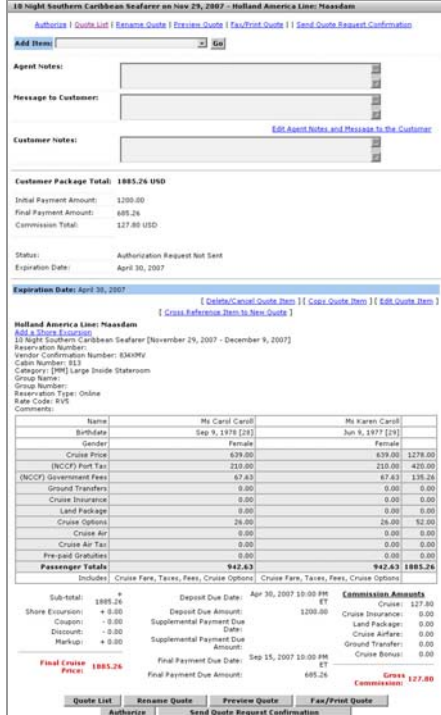

### **A. Stop Here**

• Click the Quote List button to see the quote. You can return to the quote at any time and display it, fax/print it, modify it, or send it for authorization. *If the quote has expired, you must start over.* 

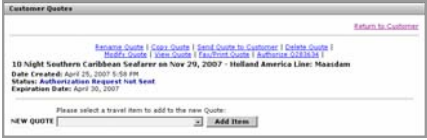

# **Travelport** Cruise & Tour

### **B. Add Other Travel Components**

- Use the **Add Item** drop-down at the top of the page to add other travel components to this trip:
- Follow the booking process for this new travel component. When you return to this page, the new component will be there.

### **C. Authorize the Quote**

Authorizing the quote means your customer is ready to make a commitment and will give you a credit card number for payment.

• Click the **Authorize** button to begin the authorization process.

**Note**: Your customer can also call you back later with a credit card number. Just display the Lead and click the Quote button. Click the Modify Quote link and then click the Authorize button to begin the process.

### **THE AUTHORIZATION PROCESS**

When you click the Authorize button, the following screens appear.

### *Admin Quote Authorization* **screen:**

Travelport Cruise and Tour wants to verify all elements of the quote before continuing with the authorization.

**Admin Quote Authorization** The quote you have attempted to authorize requires verification. Please select cont<br>• verification check-box at the bottom of the page on quote page Continue

### 1. Click Continue.

### *Cruise Quote- Page Two:*

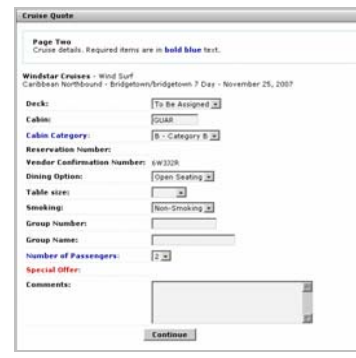

2. Make the applicable selections and click Continue.

### **Cruise Quote** *Page 3***:**

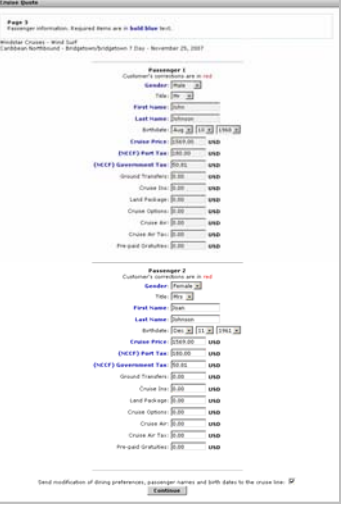

3. Enter the applicable information, corrections, and charges, if applicable, and click Continue.

### *Cruise Quote Page 4:*

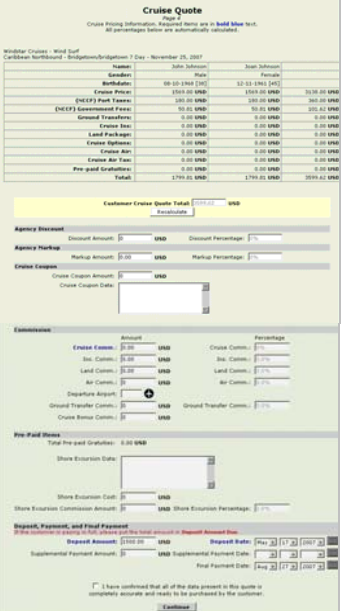

- 4. Click the 'I have confirmed…" checkbox. Are you positive…? Appears.
- 5. When you are sure, click **OK**.
- 6. Click **Continue**. Cruise total box opens.
- 7. Click **OK**.
- 8. Click **Continue**.

### *The Cruise overview page appears.*

Travelport Cruise and Tour returns you to the page where you started.

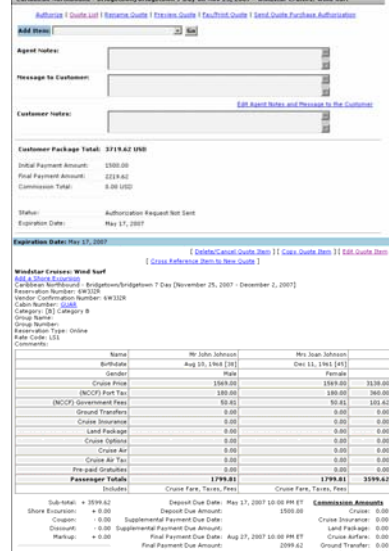

ne Quote Previen Quote Fax/Print Quote |<br>Send Danie Purchase Authorization

### 9. Click the **Authorize** button.

### *The (credit card) secure page opens:*

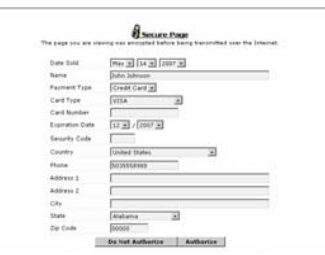

10. Enter the required credit card information and click **Authorize**.

The *Admin Quote Authorization* response appears.

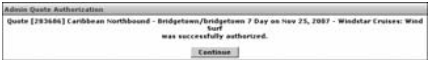

The quote is now stored and authorized. Payment is automatically made on the due date using the credit card entered.

#### **D. Send Quote Purchase Authorization - Customer Authorizes Quote via E-mail**

### *NOTE: This option is applicable to agencies with a B to C Website only.*

If your customer wants to review the itinerary before paying, and/or does not want to give a credit card number over the phone, you can send them the itinerary via e-mail.

They will click a link in the email to enter credit card information into the quote.

• Begin the Authorization process by clicking the Authorize button as in C: above.

When you get to the Cruise Overview page (just before Step 9, above),

• Click the **Send Quote Purchase Authorization** button.

The Itinerary page opens.

What you see here is what your customer will see when they click a link in the email.

(See the example on the next page.)

# **Travelport** Cruise & Tour

#### *…continued from previous page*

At the bottom of the page under the header Purchase Authorization the question: "Do you want to send this quote to the customer?" appears:

• Click Yes to send the quote to your customer.

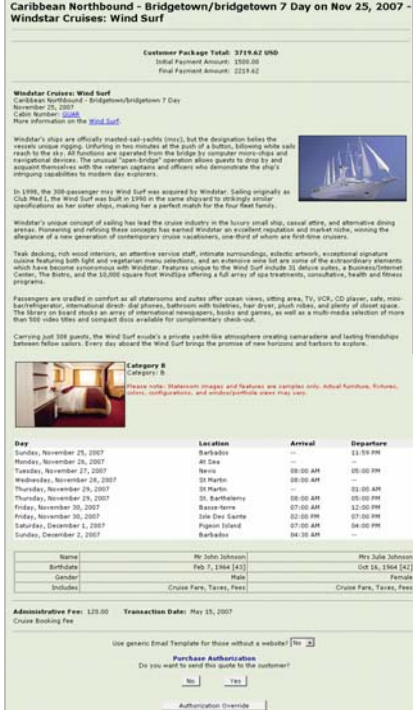

You receive the Quote Was Successfully Sent message.

• Click Continue.

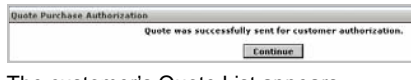

### The customer's Quote List appears.

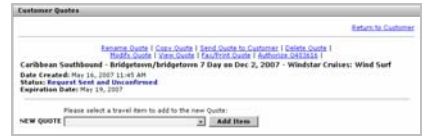

An email as been sent to your customer and now it's up to them to respond.

### Your customer receives an email.

### Sample e-mail text:

TEST EMAIL - QUOTE Hello Paul Christensen

a order to complete your travel package, we will need you to complete a form by clicking on the supplied link mos//www.reservationsite.net/travel/croote\_authorization.rv/x?cac=33A826D

If you have any problems, please copy the link below and paste it into the address bar of your browse

https://www.reservationsite.net/quote/

And use this Ouote Access Code to view your travel package: 33A826D

They can click the link to view the itinerary and add the credit card number.

#### What they see looks like this:

Caribbean Southbound - Bridgetown/bridgetown 7 Day on Dec 2, 2007 - Windstar Cruises: Wind Surf

> Customer Package Total: 3.627.84 USD Initial Payment Amount: 1500.00<br>Final Payment Amount: 1500.00

Windstar Cruises: Wind Surf<br>Caribbean Southbound - Bridgetown/bridgetown 7 Day December 2, 2007<br>Cabin Number: <u>GUAR</u><br>More information on the <u>Wind Surf</u>.

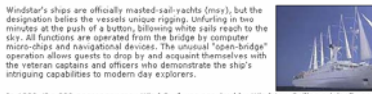

In 1998, the 308-passenger msy Wind Surf was acquired by Windstar. Saling originally as Club Me<br>the Wind Surf was built in 1990 in the same shipyard to strikingly similar specifications as her siste<br>ships, making her a per Windstar's unique concept of sailing has lead the cruise industry in the luxury small ship, casual attire,<br>and alternative diring arenas, Fisneening and refining these concepts has earned Windstar an<br>excellent republicion

cruise visibilitates, con-thrid ut when are first-firme cruisers.<br>Teak descing, rich word interiors, an attention space and staff, intimate surroundings, edestic artwork,<br>exceptional signature custom for experiments and th

Passengers are cradied in confort as all staterooms and suites offer ocean views, sitting area, TV,<br>VCR, CD player, safe, mini-bar/refrigerator, international direct- dial phones, bathroom with toiletri<br>international newsp

.<br>larrying just 308 guests, the Wind Surf exude's a private yacht-like atmosphere creating ca<br>nd lasting friendships between fellow sailors. Every day aboard the Wind Surf brings the pri

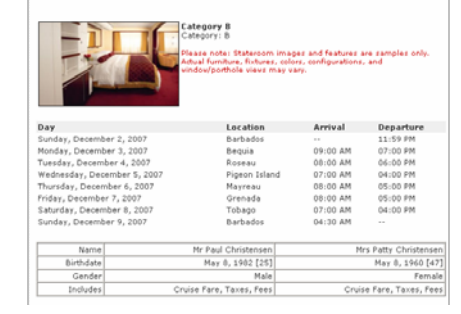

(see the next column for the rest of the page)

All U.S. citizens must travel with proof of citizenship. These include one of the following:

 $\begin{array}{ll} \bullet \text{ V6d4 U.S. pass of } - \text{psapact} \text{ respectively.} & \text{mind} \text{ for } \text{e} \text{ is given by } \text{at} \text{ for } \text{e} \text{ is given by } \text{a} \text{ is a given by } \text{a} \text{ is a given by } \text{a} \text{ is a given by } \text{a} \text{ is a given by } \text{a} \text{ is a given by } \text{a} \text{ is a given by } \text{a} \text{ is a given by } \text{a} \text{ is a given by } \text{a} \text{ is a given by } \text{a} \text{ is a given by } \text{a} \text{$ 

All non U.S. ofizens - Guest responsibility to check with embassy or consulate of the countries of

Cacoellation Nation: In the event of cancellation or changes, you are solely responsible for any/all<br>presides reposed by the time illumination of the state for one events. All cancels from the state in the method<br>might in

.<br>Hease review the quote above to verify that the information presented is correct. If you are satisfied<br>with the imacs, dates, locations, and accomodations presented in this quote, enter in the authorization<br>with the info

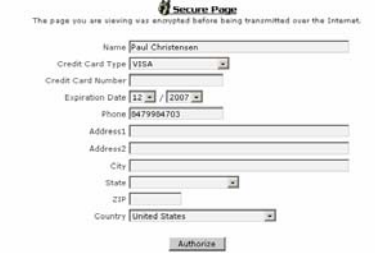

Your customer will fill out the credit cardinformation and click Authorize.

This information immediately updates the customer's Quote in Travelport Cruise and Tour.

An automated message appears on your Home page advising you that the Quote has been updated.

To view the quote:

• Display the lead and click the Quotes button.

You will see the quote Status has been updated to Sent and Confirmed.

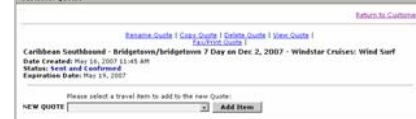

### **Quote List Status Messages**

Each quote is assigned a status based on where it is on the booking process.

Status messages and their meaning are listed below:

#### **Authorization Request Not Set**

The quote as not been sent to the customer. (You are not required to send the quote to your customer. You can authorize the quote on behalf of the customer when they are ready to make payment. )

### **Request Sent and Unconfirmed**

You sent the quote to your customer via email but they have not yet replied.

#### **Sent and confirmed**

The quote was sent and returned (authorized) by your customer, or administrator.

#### **Processing Invoice**

This payment is being processed and an invoice is being built. This occurs once the quote has been authorized for payment.

### **Successfully Booked**

The invoice has been built and payment made.

### **Booking failed on all items**

The payment has failed due to system error, invalid credit card, or wrong details.

### **Partially Booked**

Payment against one or more of the items in the quote has failed.

### **Expired**

The quote ahs reached the expiration date. The electronic link is still available, if required. This status may be associated with Authorization Request Not Sent, or Request Sent and Unconfirmed.

This and other reference documents are created by Galileo International Training and Development and are available on the Galileo 360 Portal[www.galileo.com/360](http://www.galileo.com/360) For questions or comments send a message to *[training.develpment@galileo.com](mailto:training.develpment@galileo.com)* © 2007 Copyright Galileo International. All Rights

Reserved. November 2007

# **Tour Quote**

# **Travelport** Cruise & Tour

#### **When to use**:

• **Returning customer** - Not ready to book, just wants price or information about tours to a specific destination. Interested in prices, and may be interested in booking.

### Use – Customer Menu-**Enter a New Lead**

• **New customer** <sup>−</sup>…willing to give name and phone or email. May not be ready to book, just wants price or information about tours to a specific destination. May be interested in booking once price quoted.

### Use – Customer Menu-**Enter a New Lead**

#### **Basic Steps:**

- 1. Enter a new lead.
- 2. Begin the quote-Select Vacation Package Search.
- 3. Enter vacation search criteria.
- 4. Select a package.
- 5. Select a room type.<br>6. Verify your selected
- 6. Verify your selected package.<br>7. Review package details.
- Review package details.
- 8. Authorize Payment.
- 9. Enter payment information and purchase.

**NOTE**: The screen captures on these pages are provided for visual orientation only. They are representative of what you will see during the booking process.

# **STEP 1:**

### **Enter a New Lead**

- Use the Customer menu.
- Enter New Lead information and click continue. A name list page opens.
- Select Create New, or Accept an existing name on the list.

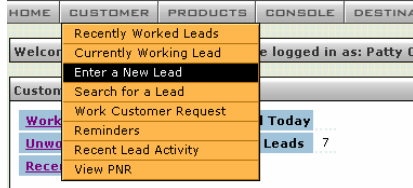

# **STEP 2:**

**Begin the Quote** 

#### **Select Vacation Package Search**

• Click the **Quotes button** on the Working Lead page.

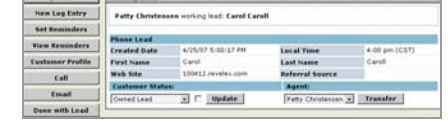

• Select **Tour Package Search** from the New Quote drop-down list.

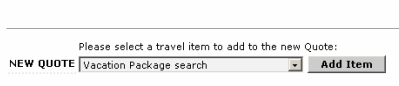

• Click **Add Item.**

**Customer Quotes** 

# **STEP 3:**

#### **Enter Vacation Search Criteria**

Focus your search criteria by asking your customer open-ended questions.

- Do they have a destination in mind?
- What types of activities do they like?
- Where have they been before?
- What did they like or dislike about their last vacation.

Enter the search criteria that best fits your customer's needs/desires and **click Search Vacations.**

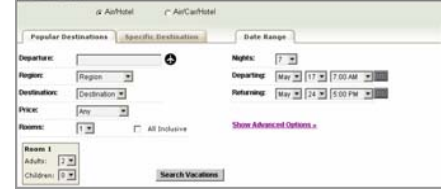

### **STEP 4:**

### **Select a Package**

This page displays all of the tours available for the search criteria you entered.

Click the tabs to sort the display according to the tab label.

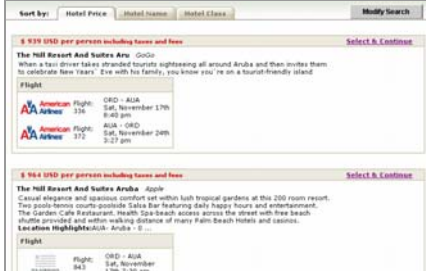

1795 7130 895<br>
Tight: AUA - 060<br>
1174 5ath Strange

• Click **Select & Continue** when your customer has made a decision.

### **STEP 5:**

#### **Select a Room Type**

Select the number of guests to view pricing and availability for this cruise.

• Click a package type name link to view package details.

The Nill Resort And Suites Archa

Canual elegance and spice<br>positive Salia Bar features<br>positive street with five<br>Location Highlightsali<br>Info: 4116- Reina s<br>ous comfort set within lush trapical gentlers at this 200 room nesort. Tu<br>g daily happy hours and entertenvirent. The Garden Cafe Restaurant.<br>beach shutter provided and within walking distance of many fraint Beach.<br>- Aru **Select Your Room Explis Macdines**<br> **Laugh Macdines**<br> **Standard Garden, View, The Mil Renort & Suden 3td Galudes Standard Garden, View, The Mil Renort & Suden 3td Galudes<br>
Standard Garden, View, The Mil Renort & Suden 3td Galudes<br>
2. Editi** 1897 USD<br>1946 USD<br>11838 USD<br>11352 USD  $440k$ 

You can always return to this page and select another one, if required.

### **STEP 6:**

### **Verify Your Selected Package**

### Package details are displayed.

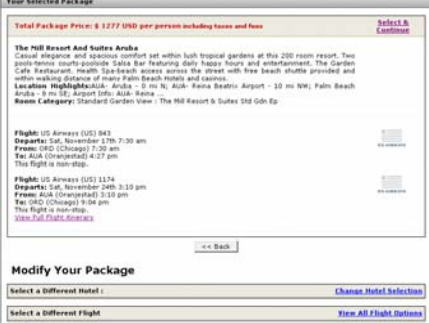

You can:

- Click **Change Hotel Selection** to choose another hotel.
- Click **View All Flight Options** to choose another flight.
- Move to the bottom to view Add-on package options. To add an option, click the **Add to your package** link.

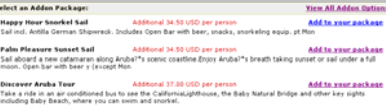

**Note**: Add-on packages assume the total number in party, you cannot specify a name.

When all selections have been made:

• Click **Select & Continue**.

# **Tour Quote**

# **Travelport** Cruise & Tour

# **STEP 7:**

### **Review Package Details**

Package details are displayed.

• **Review package details/prices** with your customer.

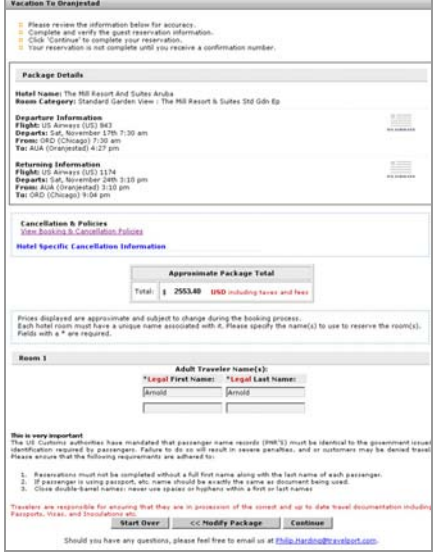

*Ask your customer if they want to save a record of this quote, or purchase the package. If no, the process ends here.* 

### Otherwise:

• Enter the **Traveler Names** and click **Continue**.

# **STEP 8:**

### **Authorize Payment**

The itinerary page appears. You can add more travel components to this itinerary.

• Just click the Add Item drop-down and select.

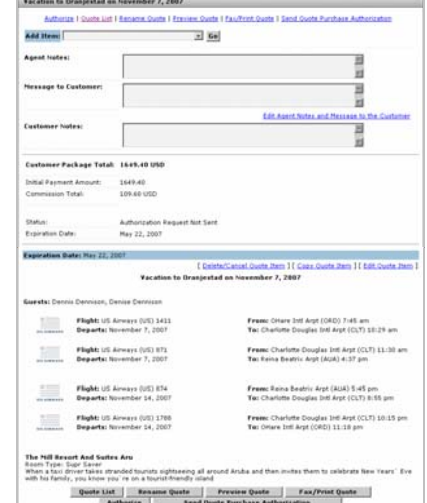

• When you have finalized the itinerary, click **Authorize**.

Other buttons include:

**Quote List:** View the quote in the customer's Quote List. Status will be *Authorization Request not Sent*.

**Send Quote Purchase Authorization**: This follows the same process as it does for a cruise quote. It sends an e-mail to the customer who can then authorize the booking on their own by entering a credit card number into the file. (See the QR: *Understanding the Authorization Process*)

**Rename, Preview and Fax/Print Quote:** The button name reflects its purpose.

The payment page appears.

# **Enter Payment Information and Purchse**  Tacation to Oranjestad on December 7, 2007

**STEP 9:**

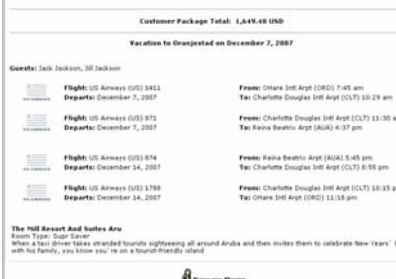

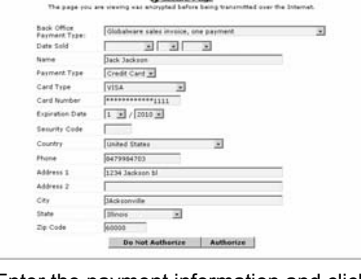

• Enter the payment information and click **Authorize**.

**Note**: Do Not Authorize only stores the payment information. The tour is *not* confirmed.

The Admin Quote Authorization message appears confirming the payment information has been received.

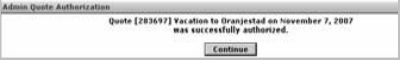

The Customer Quotes list displays.

The Status is *Sent and Confirmed*. When the vendor receives it, it will change to *Successfully Booked,* and the itinerary will also appear in the Customer Itineraries list.

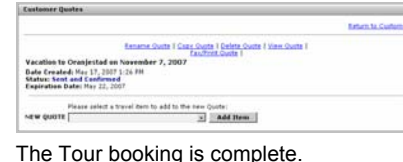

## *Your Selected Package* **page Options**

**See Step 6** 

When you reach the Your Selected Package page, you have the opportunity to Change Hotels, Change Flights, and select package add-ons.

**Note**: These options do not appear for every tour.

### **Your Selected Package**

In this section you can:

- Select & Continue.
- View Hotel Details.
- Go back to the previous page.

### **Modify Your Package**

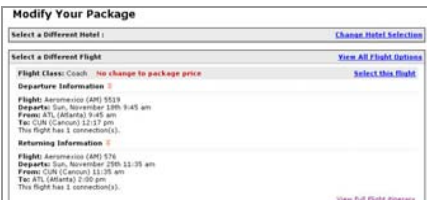

### In this section you can:

- Change Hotel Selection –Returns you to the initial Search Results page (as in Step 3).
- View All (additional) Flight Options
- Select a Flight
- View Full Flight Itinerary.

### **Select an Add On Package**

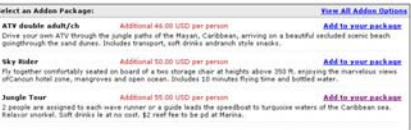

In this section you can:

- View All Addon Options.
- Add an Option To Your Package

**Note**: Add-on packages assume the total number in party, you cannot designate.

# **Quick Cruise**

# **Travelport** Cruise & Tour

### **When to use**

For new customers who do not want to provide a name/e-mail address.

### **Basic Steps:**

- 1. Products Menu-select Quick Cruise
- 2. Enter cruise search criteria.
- 3. Select a cruise date and check availability.
- 4. Select number/type of passengers, and residency.
- 5. Select a rate code.
- 6. Select a cabin category.
- 7. Select a specific cabin.<br>8. Quote price to custome
- 8. Quote price to customer.<br>9. Find/Enter Customer Info
- 9. Find/Enter Customer Information.
- 10. Review details and select Hold or Purchase.

# **STEP 1:**

# **Products Menu**

### Click to **select Quick Cruise** from the Products menu.

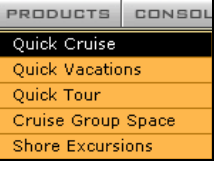

# **STEP 2:**

### **Enter Cruise Search Criteria**

Focus your search criteria by asking your customer open-ended questions.

- Do they have a destination in mind?
- What types of activities do they like?
- Where have they been before?
- What did they like or dislike about their last trip, even if it was not a cruise.

Enter the search criteria that best fits your customer's needs/desires and **click Search for a Cruise**.

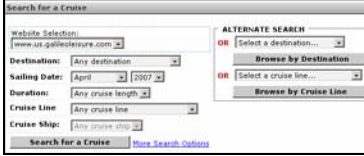

# **STEP 3:**

### **Select a Cruise Date and CheckAvailability**

This page displays all of the cruises available for the search criteria you entered.

To view additional information about the ship, click the ship name link. From this link you can click other links that provide every detail about the ship including statistics, decks, stateroom layouts and more.

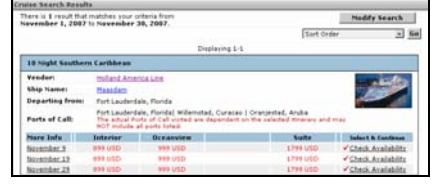

• Find a suitable date for your client, and **click Check Availability**.

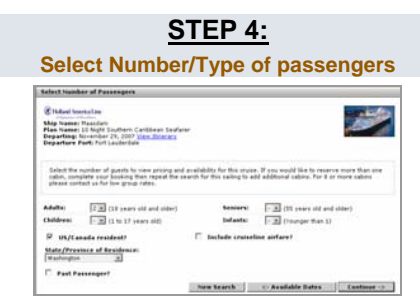

- **Click the View Itinerary link** to review the itinerary with your customer before proceeding.
- **Select the number of Adults** Seniors/Children/infants.
- **Select State/Province** you are prompted if this information is required.
- Select Include cruise line airfare? if applicable. A sub menu appears requesting airport code.
- Select Past Passenger, if applicable
- **Click Continue** to view cruise pricing and availability.

**Note**: If you would like to reserve more than one cabin, complete the booking and repeat the search for this sailing.

# **STEP 5:**

### **Select a Rate Code**

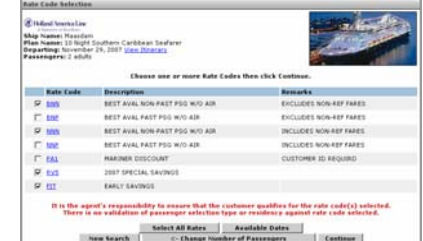

- Click the Rate Code link to view additional information about the rate code.
- Click to select one or more rate codes from the list, and **click Continue**.

### **STEP 6:**

### **Select a Cabin Category**

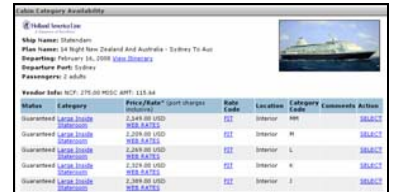

- Use the links in the Category column to view photos and information about the cabin.
- Click links to learn more about the rates or rate code.
- **Click Select** to continue.

# **STEP 7:**

### **Select a Cabin**

- Use the deck and category links on this page to view details about cabin location.
- Click **Select** to continue.

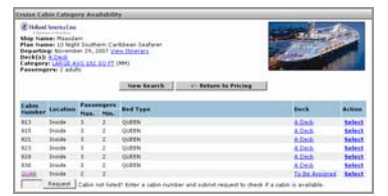

## **STEP 8:**

### **Quote the Price**

The pricing summary appears at the top of the page.

Ask your customer if they are ready to purchase, or if you can Hold the cruise.

If yes to either option:

- Enter passenger information and depending on the cruise line, select shore excursions at the bottom of the page and click **Continue**. (Go to Step 9 on page 2.) If No:
- You can stop here.

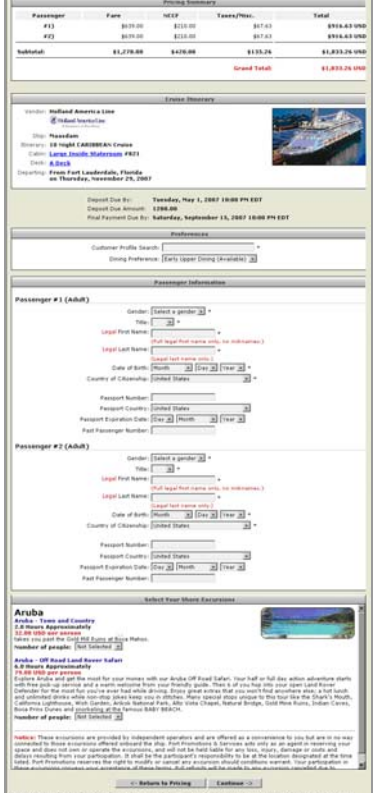

# **Quick Cruise – Purchase or Hold Itinerary**

# **Travelport** Cruise & Tour

# **STEP 9:**

### **Find/Enter Customer Information**

### The Search Results appears.

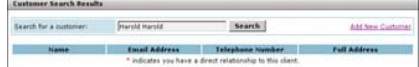

### 1. Click Add New Customer.

**COMPANY** 

**Note**: If this customer name is similar to others, a name list may appear. If the name is on the list, select it and Continue.

The Register New Customer screen appears. This page does not appear for existing customers (go to Step 10).

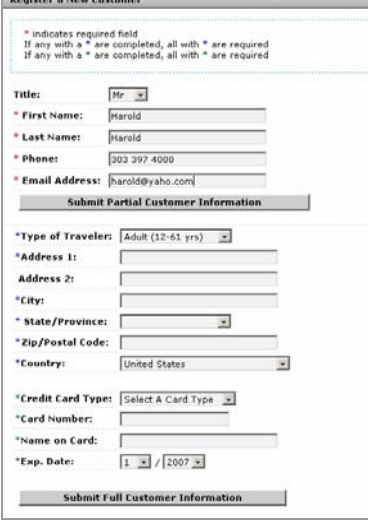

2. **Enter** Full Customer Information and click the applicable button.

**Note**: If you choose to enter Partial Information, you will be asked for the missing information again, so it's best to enter it now.

*An e-mail address is required. If your customer does not have one, enter your own.* 

*A credit card number is required.*

*You can change the form of payment* at a later point in the booking process.

3. Click the **Submit Full Customer Information** button.

A Registration Successfully Completed message appears.

**Registration Successfully Completed** Registration is complete for: Monroe Monroe

Continue

### 4. Click **Continue.**

The Cruise Payment and Review Page appears.

> **STEP 10:Review Details and Select Hold or Purchase**

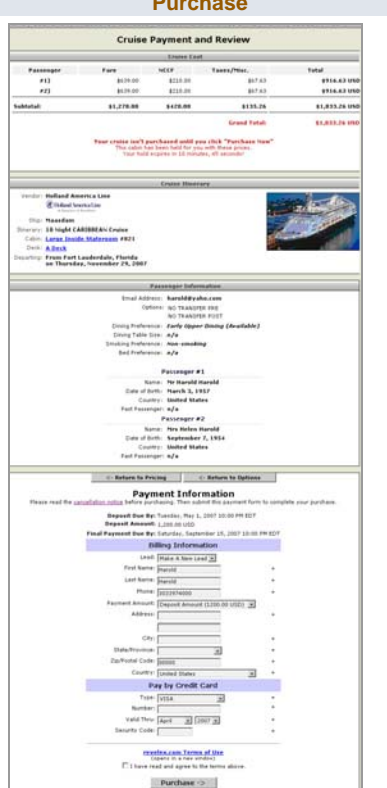

Bonner Pres

### To **Purchase:**

- 1. Click Cancellation Notice link and read it before beginning the purchase process.
- 2. **Enter Billing Information** into the fields provided.
- 3. Click the **Payment Method drop-down** to select Deposit, Net Fare, Full or Other Amount payment method.
- 4. **Enter Credit Card** Information.
- 5. Select **'I have Read and Agree to the terms'.**
- 6. Click **Purchase**.

The **Thank You for Booking With Us** page appears**.**

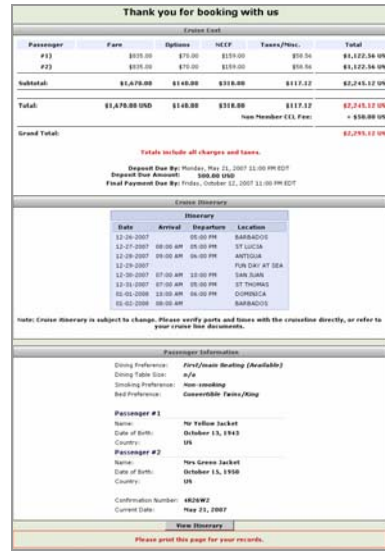

An e-mail is sent to the default e-mail address in the customer profile.

Click View Itinerary to view the complete itinerary. From here you can click a link to:

- Make a Payment
- View Payment History
- Cancel
- Add/Delete Cross Referenced Bookings.

### To **Hold:**

- 1. Click the Cancellation Notice link and read it before beginning the Hold process.
- 2. Click the **Back Office Payment Type** drop-down and select **No Payment Hold** from the drop-down.

This changes the appearance of the page. The Credit card information is removed.

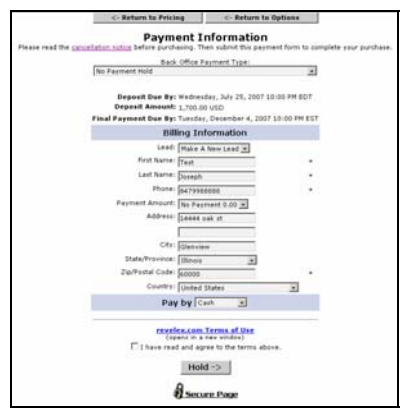

The 'Purchase' button at the bottom of the page changes to a 'Hold' button.

- 3. Select **'I have Read and Agree to the terms'.**
- 4. Click **Hold**.

A lead is created and a record of the cruise is now available in the Customer's Itineraries list.

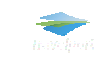

**NOTE**: The screen captures on these pages are provided for visual orientation only. They are representative of what you will see during the booking process.

# **Quick Tours**

# **Travelport** Cruise & Tour

### **When to use**:

For customers who do not want to provide a name/e-mail address. They just want the price.

### **Basic Steps:**

- 1. Products Menu-select Quick Vacations.
- 2. Enter vacation search criteria.
- 3. Select a package.
- 4. Select a room type.
- 5. Verify your selected package.
- 6. Review package details.
- 7. Add customer information.
- 8. Enter payment information and purchase.

### **Optional:**

If the customer is willing to provide personal information or has booked with you before, use the Tour Quote process.

**NOTE**: The screen captures on these pages are provided for visual orientation only. They are representative of what you will see during the booking process.

# **STEP 1:**

### **Products Menu**

Click to **select Quick Tour** from the Products menu.

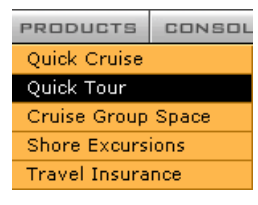

# **STEP 2:**

**Enter Vacation Search Criteria** 

Focus your search criteria by asking your customer open-ended questions.

• Do they have a destination in mind?

- What types of activities do they like?
- Where have they been before?
- What did they like or dislike about their last vacation.

Enter the search criteria that best fits your customer's needs/desires and click Search for a Tour.

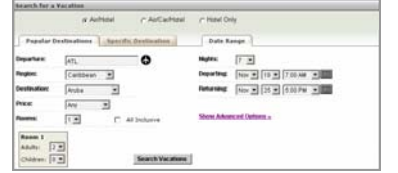

# **STEP 3:**

### **Select a Package**

This page displays all of the tours available for the search criteria you entered.

Click the tabs to sort the display according to the tab label.

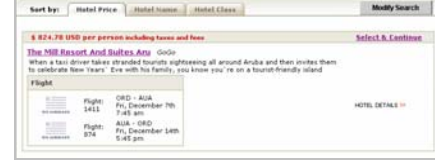

• Click **Select & Continue** when your customer has made a decision.

## **STEP 4:Select a Room Type**

• Click a package type name link to view package details.

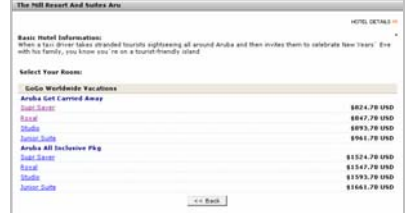

You can always return to this page and select another one, if required.

## **STEP 5:**

**Verify Your Selected Package** 

### Package details are displayed.

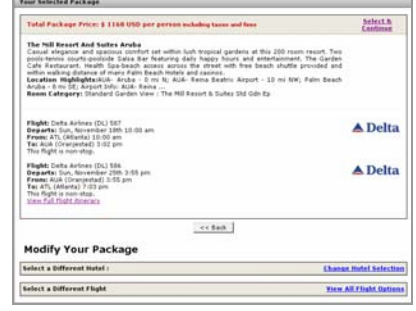

You can:

- Click **Change Hotel Selection** to choose another hotel.
- Click **View All Flight Options** to choose another flight.
- Move to the bottom to view Add-on package options. To add an option, click the **Add to your package** link.

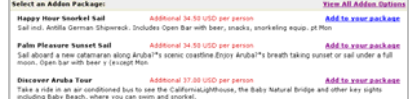

**Note**: Add-on packages assume the total number in party, you cannot specify a name.

When your customer is happy with the selection:

• Click **Select & Continue**.

### **STEP 6:**

### **Review Package Details**

Package details are displayed.

• **Review package details/prices** with your customer.

*If your customer is ready to purchase the package, you can proceed with the booking.* 

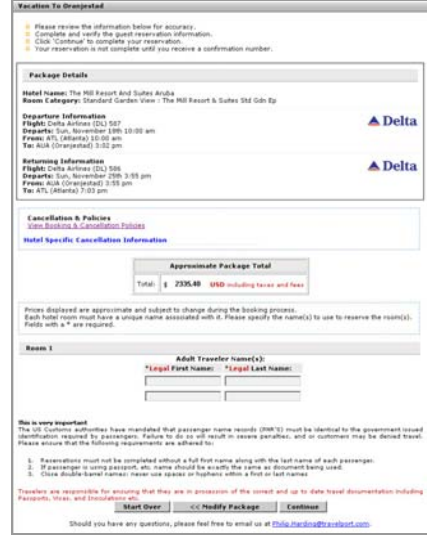

*Ask your customer if they want to purchase this tour or save a record of this quote. If not, the process ends here.* 

### Otherwise:

• Enter the **Traveler Names** and click **Continue**.

To proceed with the booking you will follow the process to add this customer to Travelport Cruise and Tour.

# **Quick Tours**

# **Travelport** Cruise & Tour

# **STEP 7:**

### **Add Customer Information**

Customer selection appears.

**Benisted a New Costomer** 

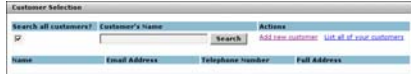

1. Click **Add New Customer**. **Note**: If this customer name is similar to others, a name list may appear.

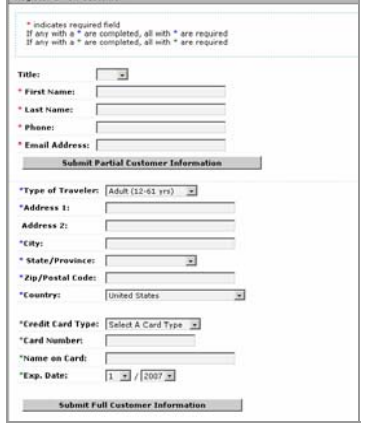

2. **Enter** Full Customer Information and click the applicable button.

*An e-mail address is required. If your customer does not have one, enter your own.* 

### *A credit card number is required.*

*You can change the form of payment* at a later point in the booking process.

**Note**: If you choose to enter Partial Information, you will be asked for the missing information again, so it's best to enter it now.

### 3. Click the **Submit Full Customer Information** button.

The Registration Successfully Completed message appears.

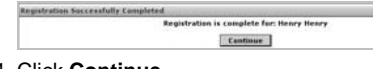

4. Click **Continue**.

## **STEP 8:**

### **Enter Payment Information and Purchase**

At this point, ensure your customer is ready to purchase the vacation package.

1. Enter the Credit Card Information and click **Continue**.

Credit Card Successfully Modified message appears

### 2. Click **Continue**.

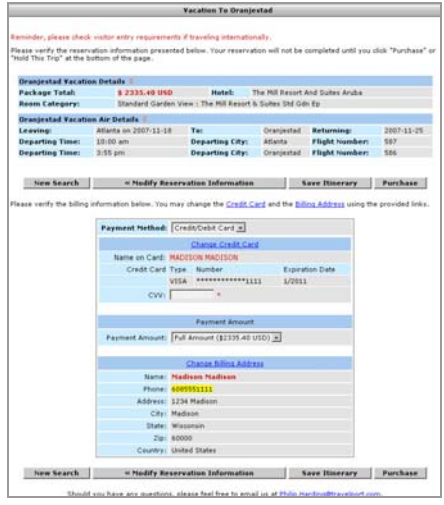

- 3. **Select the Payment Method** from the drop-down list.
- 4. If credit card, **enter the CVV** required for credit card payments. Otherwise, enter the required information for the type of payment being made. Options include, Cash, Check, Credit Card, or Electronic Funds transfer.
- 5. Click **Purchase** button.

### The Congratulations page displays.

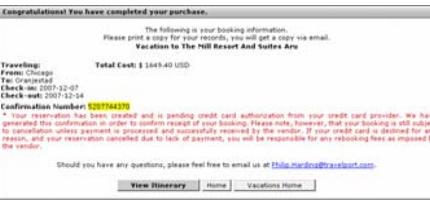

A confirmation e-mail is sent to the e-mail address associated with the customer, containing details of the booking.

• Use the buttons at the bottom of the Congratulations page to navigate to the next page you want to view.

This itinerary now appears in the Customer's Itineraries list (associated with the customer profile).

• Click **View Itinerary** to see it there.

### Itinerary item example showing 'purchased':

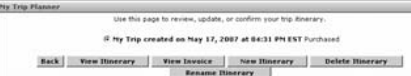

### **Note:**

In step 5, if you click **Save Itinerary**, the itinerary is stored as 'saved' in the Customer's Itineraries list.

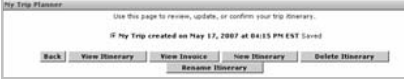

This itinerary is *informational only* and does not represent a confirmed reservation. It is however, a useful reminder of what you discussed with your customer.

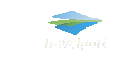

# *Your Selected Package* **page Options**

### **See Step 5**

When you reach the Your Selected Package page, you have the opportunity to Change Hotels, Change Flights, and select package add-ons.

**Note**: These options do not appear for every tour.

### **Your Selected Package**

In this section you can:

- Select & Continue.
- View Hotel Details.
- Go back to the previous page.

### **Modify Your Package**

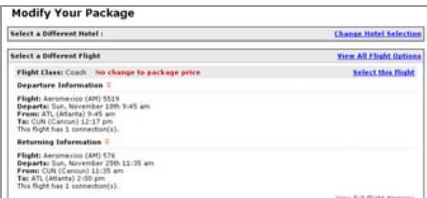

### In this section you can:

- Change Hotel Selection –Returns you to the initial Search Results page (as in Step 3).
- View All (additional) Flight Options
- Select a Flight

### • View Full Flight Itinerary.

### **Select an Add On Package**

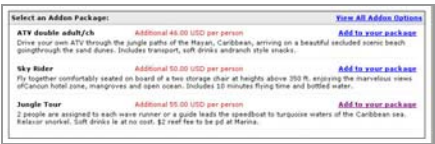

In this section you can:

- View All Addon Options.
- Add an Option To Your Package

**Note**: Add-on packages assume the total number in party, you cannot designate.

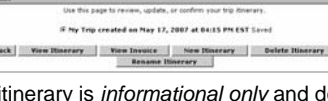

# **How Do I Find a Booking?**

# **Understanding the Authorization Process**

# **Travelport** Cruise & Tour

# **How do I find a Booking?**

**NOTE**: The screen captures on these pages are provided for visual orientation only. They are representative of what you will see during the booking process.

## **Find a** *Quick* **Cruise/Tour Customer Iti nerar y**

**Use this to add/manage payments, view details or add a new itinerary.**

**Note**: All customer bookings with applied payments appear in the customer itineraries list.

1. Click the Customer drop-do wn and select Enter a New Lead.

Search Results appear.

2. Click the Work link for the applicable customer.

The Working Lead page opens.

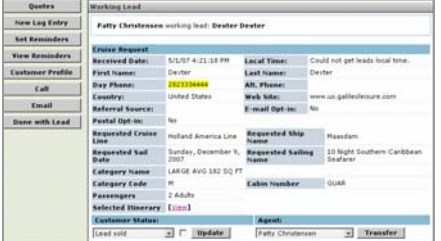

### 3. Click the **Custo mer Profile** button (left).

4. Click the Customer Itineraries link.

The My Trip Planner Customer Itineraries list appears.

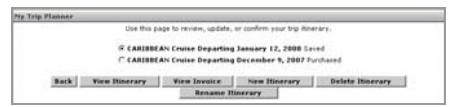

- 5. Click to select the itinerary you want to see. There may be several present.
- 6. Click the button that applies to what you want to do:

*View Itinerary*: On this page you can view/modify the booking, cancel, make a payment, move itinerary item.

*View Invoice*: View and send the invoice.

*New Itinerary:* Begin a ne w itinerary for this customer.

*Delete Itinerary*: Delete this itinerary.

*Rena me Itinerary*: Rename this itinerary.

### **Find a Cruise/Tour** *Quote*

### **Use this to add/manage payments, view details or add a ne w itinerary.**

1. Click the Customer drop-do wn and select Enter a New Lead.

Search Results appear.

2. Click the Work link for the applicable customer.

### The Working Lead page opens.

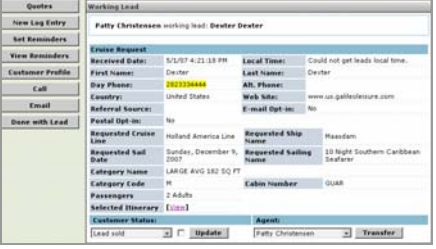

3. Click the Quotes button.

The Customer Quotes list appears.

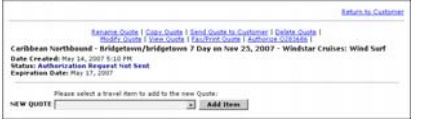

4. Click the link that represents what you want to do:

### **Quote List Link Options**

Click the Rename Quote link to rename the quote

Click the Copy Quote link to copy the quote. It is inserted into the Quote list. Copied Quotes are *manual* quotes. Payments can NOT be made electronically. They must be made by contacting the cruise line directly.

Click Send Quote to Customer to send them the quote for approval/authorization. From here you can also authorize the quote for the customer.

Click Modify Quote to modify/edit quote items.

Click View Quote to see it as the customer would see it with all information including notes on identification. From here you can also view the invoice.

Click Fax/Print Quote to fax or print the quote without having to open it.

Click Authorize Quote # to view the quote and authorize it on behalf of the customer.

### **Find a Lead Using a Vendor Reservation Number**

In the Search Leads area on the Home page, enter the Vendor Confirmation number into the Reservation: field, and click **Search**.

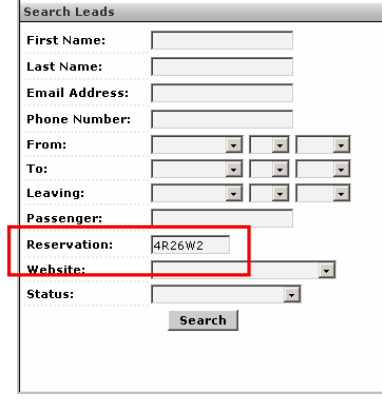

The customer name associated with the vendor confirmation number appears.

#### **Results Found Customer Nam**<br>Yellow Jacket Action<br>Extend Extend

• Click the View or Work link.

Lead Search Res

# **Understanding the Authorization Process**

When you book a tour or cruise using the Quote process, you will probably 'authorize' the booking on behalf of the customer.

This is the practice that is outlined in the accompanying Cruise Quote and Tour Quote QR cards.

Authorizing generally means that you will, as directed by your customer, enter selections and options based on their requests. Eventually, you will enter credit card information and designate payment options.

There are four general types of authorization:

- 1. Authorize the Quote.
- 2. Authorize from HOLD.

### *Options 3 and 4 below are applicable for agencies with a B to C Website only.*

- 3. Send Quote *Purchase* Authorization.
- 4. Send Quote Request Authorization.

# **1. AUTHORIZE the Quote**

Authorizing the quote means your customer is ready to make a commitment and will give you a credit card number for payment.

**Note**: A credit card number *is required* for authorization, ho wever, this can be modified when you get to the payment page. Use the Payment Type drop-do wn list to select an alternate form of payment/credit card number and payor.

### *We recommend that you Authorize the quote durin g the booking process.*

On the applicable page, click the **Authorize** button to begin the authorization process.

This process is outlined in both the Tour Quote and Cruise Quote QR cards. They are *not* identical.

- 1. When a tour is authorized, payment in full is required.
- *2.* When a cruise is authorized, payment may be made in stages, depending upon travel date, so your customer can call you back later with a credit card number.

## **2. AUTHORIZE a Cruise Quote from HOLD (cruise Quote only)**

HOLD puts the booking in the Quote list with the Status: *Authorization Request Not Sent*.

The cruise space is confirmed, but no credit card number has been entered. If payment is not made by the due date, the quote expires.

### **To Authorize a cruise on HOLD:**

Find the lead using the Customer Menu – Enter a New Lead, or Search for a lead on the Home page using the Reservation number (see other side of this card)

- 1. Click the Quotes button and find the applicable quote. Status will be Authorization Not Sent.
- 2. Click the Authorize (######) link. Admin Quote Authorization message appears
- 3. Click **Continue** to walk through the verification process. Cruise Quote page 2 opens.
- 4. Click **Continue.** Cruise Quote page 3 opens.
- 5. Click **Continue**. Cruise Quote page 4 opens.
- 6. Click the 'I have confirmed…" checkbox. Are you positive…? Appears.
- 7. When you are sure, click **OK**.
- 8. Click **Continue**. Cruise total box opens.
- 9. Click **OK**.
- 10. Click **Continue**. The Cruise itinerary page opens.
- 11. Click **Authorize**. The Cruise overviewpage (contains all pricing) opens.
- 12. Enter the required Credit Card payment information and click Authorize.

The Admin Quote Authorization 'successfully authorized' message appears.

### 13. Click **Continue**.

The Quote appears in the quote list. The status is *Sent and Confirmed*.

### **Quote List Status Messages**

Each quote is assigned a status based on where it is on the booking process.

Status messages and their meanings are listed below:

### **Authorization Request Not Set**

The quote as not been sent to the customer. (You are not required to send the quote to your customer. You can authorize the quote on behalf of the customer when they are ready to make payment. )

### **Request Sent and Unconfirmed**

You sent the quote to your customer via email but they have not yet replied.

### **Sent and confirmed**

The quote was sent and returned (authorized) by your customer, or administrator (you).

### **Processing Invoice**

Travelport Cruise and Tour is processing the payment and building an invoice. This occurs once the quote has been authorized for payment.

### **Successfully Booked**

The invoice has been built and payment made.

### **Booking failed on all items**

The payment has failed due to system error, invalid credit card, or wrong details.

### **Partially Booked**

Payment against one or more of the items in the quote has failed.

### **Expired**

The quote ahs reached the expiration date. The electronic link is still available, if required. This status may be associated with Authorization Request Not Sent, or Request Sent and Unconfirmed.

### **3. SEND QUOTE** *PURCHASE* **AUTHORIZATION**

### *NOTE: This option is applicable to agencies with a B to C Website only.*

This process is outlined in detail in the Cruise Quote QR, and also applies when you are creating a Tour Quote.

You can use this process to send your customer their itinerary via e-mail when they want to review the itinerary before paying, and/or do not want to give a credit card number over the phone.

In the e-mail they have the ability to click a link to view their itinerary and enter a credit card number for payment.

### From the **Cruise** Itinerary overvie wpage during the initial booking:

- 1. Click **Authorize**. Admin Quote Authorization message appears
- 2. Click **Continue** to walk through the verification process. Cruise Quote page 2 opens.
- 3. Click **Continue.** Cruise Quote page 3 opens.
- 4. Click **Continue**. Cruise Quote page 4 opens.
- 5. Click the 'I have confirmed…" checkbox. Are you positive…? Appears.
- 6. When you are sure, click **OK**.
- 7. Click **Continue**. Cruise total box opens.
- 8. Click **OK**.
- 9. Click **Continue**.
- 10. Click **Send Quote PurchaseAuthorization** button. Itinerary page displays (this is what the customer sees).
- 11. Click **Yes**. Quote Purchase Authorization 'successfully sent' message appears.
- 12. Click **Continue**. The Quote List appears showing the quote status as *Request Sent and unconfirmed*.

### For a **Cruise** on HOLD

(Quote status: Quote Authorization Not Sent): From the Quotes list:

### 1. Click the Authorize link. The Admin Quote Authorization message appears.

2. Follow steps 2-12 in the previous example.

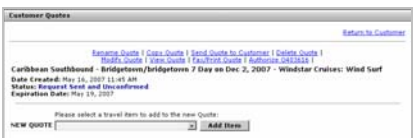

### For a **Tour** - From the Your Selected Package page:

After you have entered names:

- 1. Click **Continue**. The Itinerary page opens.
- 2. Click **Send Quote PurchaseAuthorization**. The Itinerary page opens (this is the one the customer sees).
- 3. Click **Yes**. The Quote Purchase Authorization message appears.
- 4. Click **Continue**. The Quote appears in the Quote list with the status Request Sent and Unconfirmed.

In all cases, an email is sent to your customer and now it's up to them to respond.

Once a quote has been authorized it *cannot* be modified. If a customer requests additional items, a ne w quote must be built.

Once the customer has authorized the purchase, a reminder is placed in your reminders list. The Quote status changes to *Request Sent and Unconfirmed*.

# **4. SEND QUOTE** *REQUEST***CONFIRMATION**

### *NOTE: This option is applicable to agencies with a B to C Website only.*

This option sends the quote to the customer who has the option of accepting or rejecting the quote. They also have the ability to make changes to some of the personal information associated with the quote.

Once they have made these changes, they can send it back to you. The changes are highlighted in the customer information associated with the itinerary. Find additional information in the Agent Guide in Travelport Cruise and Tour.

# **Cruise Groups – Quote Process**

# **Travelport** Cruise & Tour

# **Manage Cruise Group Space**

Cruise Groups can be managed in t wo ways:

- **Cruise Line Managed**  Cruise Line manages the group and creates the rate code. You book the cruise using this rate code. This method decrements inventory from the Cruise Line. Administrative intervention is not required. *This method decrements inventory fro m the cruise line.*
- **Agency Managed**  *This is the most common method used to manage group space.* Your administrator would use Group Space Administration to create the group contract, manage the inventory per category and manage the group a menities and options. *This is a Manual process.*  The group engine is designed to mimic the electronic cruise-booking engine so you can manage payments on the invoice associated with the booking.

Agency Managed group space will always use the GPRATE rate code.

There are t wo methods for booking into group space.

- The Quotes Process (Customer Menu): Using the Quotes method you would build a quote and take the appropriate path.
- Book Cruise Group Space from the Products Menu: Using the Cruise Group Space selection from the Products menu you will use the Go to Sailing link in the Group Space list.

Both methods deplete the inventory. When/if quotes expire the cabin(s) are put back into the group inventory.

# **Book Group Space – Customer Menu Quote Process**

This is the preferred method of booking since this option creates a lead. This means that a record of your customer and all travel activities is started. You will be able to look at a history of quotes for this customer every time you begin a ne w lead.

### **To add customer(s) to group space:**

- 1. Create a new lead or work an existing lead. (See applicable QR card.)
- 2. Click the Quotes button.
- 3. Click the drop down list and select Cruise Specials and Group Space Search.
- 4. Click Add Item. The results page appears.
- 5. Click any or all of the following: Cruise Line, Destination, Embarkation Date Range, Length of Cruise, and Embarkation Port using the drop do wn lists.
- 6. Click the Search for a Cruise button. It displays the Cruise Search Results page showing all sailings for the selected cruise line based on the search criteria.
- 7. Click the Check Availability link for the desired cruise sailing. It displays the Select Number of Passengers page.
- 8. Click the number of passengers ( Adults, Seniors, and Children etc.) using the drop down lists.
- 9. Click the Continue button. It displays the Rate Code Selection page.
- 10. Click the GPRATE rate code for Agency Managed groups, or look for the group rate code applicable to your Cruise Line managed group.
- 11. Click the Continue button. It displays the Cabin Category Availability page.
- 12. Click the SELECT link for the desired category. It displays the Cruise Cabin Availability page.
- 13. Click the SELECT link for the desired cabin. It displays the Cruise Passenger Information page.
- 14. Enter passenger(s) information. (\*) Indicates required fields.
- 15. Click the Continue button. It displays the Cruise Hold Verification page.
- 16. Verify the information and Click the Hold button. It displays the completed Cruise Quote information.

**Note**: Selecting Hold saves the quote, removes the selected cabin from cruise line inventory *(if Cruise Line Managed*) until

payment is made or the cabin hold expires, and display the quote.

### **Authorize the Quote**

Click the Authorize button and walk through the authorization process as you would for any cruise quote.

#### **Follo w these steps to authorize:**

When you clicked the H OLD button (Step 16 above), the Cruise Quote page opened.

1. Click the Authorize button to begin the Authorization process.

The following screens appear.

*Admin Quote Authorization screen:* 

Travelport Cruise and Tour wants to verify all elements of the quote before continuing with the authorization.

- 2. Click Continue.
	- *Cruise Quote- Page Two:*
- 3. Make the applicable selections and click Continue.

*Cruise Quote Page 3:* 

4. Enter the applicable information, corrections, and charges, if applicable, and click Continue.

*Cruise Quote Page 4:* 

When Cruise Quote Page 4 is displayed, the items (in blue text) are required.

The following sections are displayed:

- **Cruise Discount** Discount to be deducted from Cruise Price, enter \$ amount. % rate is then shown. If the \$ amount is greater than the 3% default a warning page is displayed. Cruise coupon amount will be subtracted from the total. To adjust the totals Click the Recalculate button or tab to the next field.
- **Commission** Show commission amounts.
- **Pre-Paid Items** Enter Pre-Paid gratuities, shore excursions details and cost.
- **Group Options** Choose whether the cabin will come from the Surplus or Reserved list. This will adjust the

availability of cabins in the group space. Click any other options that may be available to the group.

- **Deposit, Payment and Final Payment** Choose Deposit Date and any supplementary payment and final payment dates using the drop do wn list.
- 5. Click the 'I have confirmed…" checkbox. Are you positive…? Appears.
- 6. When you are sure, click OK.
- 7. Click Continue. Cruise total box opens. .

8. Click OK. .

9. Click Continue. .

*The Cruise Overview page appears.* 

Travelport Cruise and Tour returns you to the page where you started.

10. Click the Authorize button. .

*The (credit card) Secure page opens*:

11. Enter the required credit card information and click Authorize. .

*The Admin Quote Authorization response appears.* 

12. Click Continue. .

The booking is stored in Customer Itineraries. A payment reminder is generated on the due date.

This could be a manual (agency managed) or electronic (cruise line managed) process depending on whether the space is managed in the admin or by the cruise line.

If this is a manual booking, the cruise line must be advised that payment has been made.

**See the Booking Flo wcharts Quick Reference for a graphical depiction of this process.** 

# **Cruise Groups – From Products Menu**

# **Travelport** Cruise & Tour

# **Book Group Space from the Products Menu**

Accessing Cruise Group Space from the Products Menu makes a booking against group space without building a quote. It uses the same basic process as Quick Cruise.

### **T o add customers to group space:**

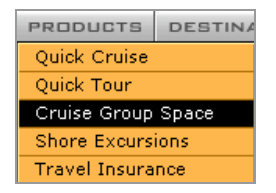

- 1. Click to **select Cruise Group Space** from the Products menu. A list of available groups is displayed.
- 2. Click the SELECT link for the desired group. It displays the Group Space Menu page.
- 3. Click the Go to Sailing link. It displays the Select Number of Passengers page.
- 4. Click the passengers as normal using the drop down lists.
- 5. Click the Continue button. It displays the Rate Code Selection page.
- 6. Click the GPRATE rate code check box *for Agency Managed groups*. Uncheck any other rate codes if necessary, or look for the group rate code applicable to your Cruise Line managed group.
- 7. Click the Continue button. It displays the Cabin Category Availability page.
- 8. Click the SELECT link for the desired category. It displays the Cruise Passenger Information page.
- 9. Click the Continue button. It displays the Cruise Hold Verification page.
- 10. Verify the information and Click the Hold button. It displays the completed Cruise Quote information.

**Note**: Selecting Hold saves the quote, removes the selected cabin from cruise line inventory *(if Cruise Line Managed*)

until payment is made or the cabin hold expires, and display the quote.

11. Authorize the quote.

### **Authorize the Quote**

Click the Authorize button and walk through the authorization process as you would for any cruise quote.

### **Follow these steps to authorize:**

When you clicked the H OLD button, the Cruise Quote page opened.

1. Click the Authorize button to begin the Authorization process.

The following screens appear.

*Admin Quote Authorization screen:* 

Travelport Cruise and Tour wants to verify all elements of the quote before continuing with the authorization.

- 2. Click Continue.
	- *Cruise Quote- Page Two:*
- 3. Make the applicable selections and click Continue.

*Cruise Quote Page 3:* 

4. Enter the applicable information, corrections, and charges, if applicable, and click Continue.

*Cruise Quote Page 4:* 

When Cruise Quote Page 4 is displayed, the items (in blue text) are required.

The follo wing sections are displayed:

- **Cruise Discount** Discount to be deducted from Cruise Price, enter \$ amount. % rate is then shown. If the \$ amount is greater than the default 3% a warning page is displayed. Cruise coupon amount will be subtracted from the total. To adjust the totals Click the Recalculate button or tab to the next field.
- **Commission** Show commission amounts.
- **Pre-Paid Items** enter Pre-Paid gratuities, shore excursions details and cost.
- **Group Options** Choose whether the cabin will come from the Surplus or Reserved list. This will adjust the availability of cabins in the group space. Click any other options that may be available to the group.
- **Deposit, Payment and Final Payment** Choose Deposit Date and any supplementary payment and final payment dates using the drop do wn list.
- 5. Click the 'I have confirmed…" checkbox. Are you positive…? Appears.
- 6. When you are sure, click OK.
- 7. Click Continue. Cruise total box opens.
- 8. Click OK.
- 9. Click Continue.

*The Cruise Overview page appears.* 

Travelport Cruise and Tour returns you to the page where you started.

10. Click the Authorize button.

*The (credit card) Secure page opens*:

11. Enter the required credit card information and click Authorize. .

*The Admin Quote Authorization response appears.* 

12. Click Continue.

The booking is stored in Customer Itineraries. A payment reminder is generated on the due date.

**Remember:** *If the group space is Agency Managed,* this is a manual process. You must advise the Cruise vendor that payment has been made.

### **Vie w Group Space**

Group space is not viewable if it has not been added to Travelport Cruise and Tour.

Follow these steps to view group space.

- 1. Click the Products button. It displays the products menu options.
- 2. Click the Cruise Group Space menu option. It displays the Cruise Groups list.

3. Click the SELECT link for the desired group. It displays the Group Space Menu page.

### **Pag e References**

**Group Space Sum mary**: This page displays details of the cabins that form the group. It is divided into three main areas:

**Cabin Allocation:** Amount of cabins that make up the group space based on cabin category and the allocation status (reserved or surplus)

**Cabins Sold:** Amount of cabins sold from the reserve list by category from the group space listing the custo mer, status and payment details

**Available Cabins:** Summary of cabins remaining in the group space by category and status

*Note: The customers name in the Cabin Sold section is a direct link to the customer quote. The heading for Category and Allocation can be sorted by clicking the underlined heading name.* 

**Options Summary:** Displays a report by the name Options Report summarizing all options that will be available to the group space by Group, Cabin and Passenger

**Passenger Manifest**: This report details cabin category, allocation status, passengers allocated to cabins payment details and totals.

**Group Space Statement:** In this report for Reserved Cabins, details passengers to cabin category, payment details and a summary of cabin allocation by Allocated, Sold and Available for sale are given. The customer name is a link to the quote.

**Air Manifest & Transfers:** This report will summarize details of flights that have been bought by passengers in the quote phase. This is for manual manipulation only.

**View Itinerary:** When selected displays the Itinerary for this cruise.

**Go to Sailing:** When selected displays the Select Number of Passengers page for the group.

# **Cancellations**

# **Travelport** Cruise & Tour

# **Cancel a Cruise Booking (Customer Itinerary)**

### **To cancel a Cruise booking:**

- 1. Display the lead.
- 2. Click the Customer Profile button (working lead page).
- 3. Click the Customer's Itineraries button. It displays the My Trip Planner page as shown below.

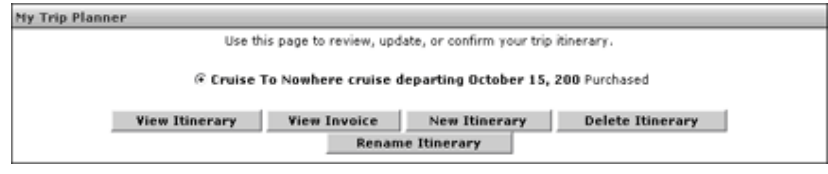

- 4. Click the radio button for the itinerary you want to cancel (the customer may have more than one itinerary in the list).
- 5. Click the View Invoice button. It displays the Invoice.
- 6. Click the Edit Invoice button. It displays the Edit Invoice page.
- 7. Click the Cancel link. It displays a page with the following page links.

#### **CRUISE**

| View/Modify PNR | Confirmation Number(s): 9SN883 | Cancel | Make Payment | Move Itinerary Item | [ Add / Remove a Cross Referenced Booking ] [ Create New Cross Referenced Booking ]

#### 8. Click the Cancel link.

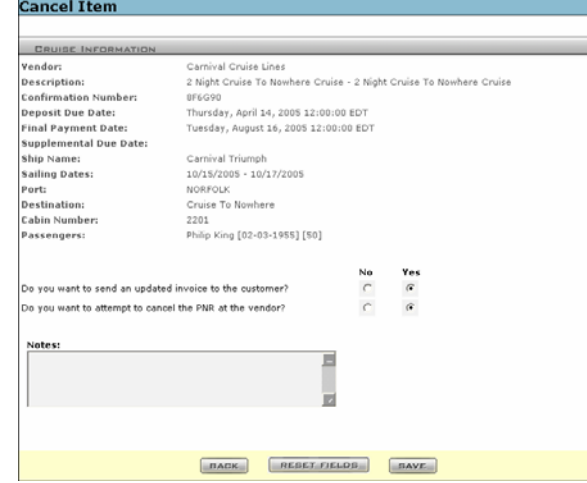

### 9. Click the applicable No/Yes radio buttons.

- 10. Click the Save button. It displays the 'are you sure?' message.
- 11. Click the OK button to cancel this itinerary item. It displays the Cancel Item page with a confirmation message.
- 12. Click the Back button and/or page links to navigate back to the Itinerary selection page.

# **Delete/Cancel a Quote (Working Lead)**

Use this process to delete/cancel the entire quote and all travel components within it.

Once a quote has been created there are several ways to delete/cancel the entire quote. Once authorization has taken place only an administrator can cancel an authorized booking.

The options for deleting or canceling a quote item are *only* available *before* the quote is authorized. Once authorization has taken place, only an administrator cancancel an authorized booking.

### **To delete/cancel a quote:**

From the working lead page.

- 1. Click the Quotes button. It displays the Customer Quotes page.
- 2. Find the quote you want to delete.
- 3. Click the Delete Quote link. This action will send a cancellation to the vendor.
- 4. Click OK from the confirmation page to delete the quote (Cancel to return to the Customer Quotes page without deleting the quote.)

**Note**: If you have sent the quote to the customer using Send Quote Request Authroization/Send Quote Purchase Authorization, it cannot be deleted.

# **Delete/Cancel a Quote ITEM (Working Lead)**

### **Delete/Cancel a Quote ITEM**

Use this process to delete/cancel a single item within a quote that contains many items.

The options for deleting or canceling a quote item are only available before the quote is authorized. Once authorization has taken place, only an administrator can cancel an authorized booking.

### **To delete/cancel a quote item:**

From the working lead page.

- 1. Click the Quotes button. It displays the Customer Quotes List page.
- 2. Click the Modify Quote link for the quote you want to delete. The selected quote opens.
- 3. Click the Delete Quote link for the item in the quote you want to delete.
- 4. Click OK to delete the quote item (Cancel to return to the open quote without deleting the quote item).

The selected item is deleted. You are returned to the open quote page. This action does not affect other product items that may be in the quote. Any totals are be updated accordingly.

# **Cancel a Tour**

The procedure is similar to the Cruise cancellation but there is *no electronic cancellation capability.* 

Follow your agency guidelines for cancelling a Tour that cannot be cancelled electronically, then cancel the invoice in Travelport Cruise and Tour.

### **Follow these steps to cancel a tour Item and edit to cancel the invoice:**

- 1. Click the Customer Profile button (working lead page).
- 2. Click the Customer's Itineraries button. It displays the My Trip Planner page.
- 3. Click the desired Itinerary radio button.
- 4. Click the View Invoice button. It displays the Invoice.
- 5. Click the Edit Invoice button. It displays the Edit Invoice page.
- 6. Click the Cancel Item link. It displays the Cancel Item page.
- 7. Click the appropriate No Yes radio buttons as required.
- 8. Click the Save button. It displays the following page.
- 9. Click the OK button to cancel this itinerary item. It displays the Cancel Item page with a confirmation message.
- 10. Click the Back button as many times as necessary to navigate back to the Itinerary selection page.

# **View/Add/Edit/Delete Customer's Itineraries (Working Lead)**

### **Customer's Itineraries**

If you are searching for a customer booking and cannot find it in the customer Quotes list, check the Customer Itineraries link. This link is found on the Working Lead page.

### **Customer itineraries appear in this list when:**

A booking was made from the Products Menu using the 'Quick' method to shop/view and quote prices, and any subsequent hold or purchase is made.

An itinerary was booked using the Customer's Itineraries / New Itinerary button/or the New Itinerary link in the itinerary list.

**View Itinerary:** Use this link to view the itinerary. On this page you can view/modify the booking, cancel, make a payment, move itinerary item.

**View Invoice:** Use this link to view and send the invoice to the customer.

**New Itinerary:** Use this link to start a new itinerary for this customer. **Note**: If you already have a profile for this customer, 'Quote' is a better option.

**Delete Itinerary\*\*\*:** Use this link to delete this itinerary from the list of itinerary items.

\*\*\* This action will NOT cancel reservations that have been confirmed by a vendor. It only deletes an itinerary from the list.

**Rename Itinerary:** Rename this itinerary. The system automatically assigns a name, but you can enter a more user-friendly name.

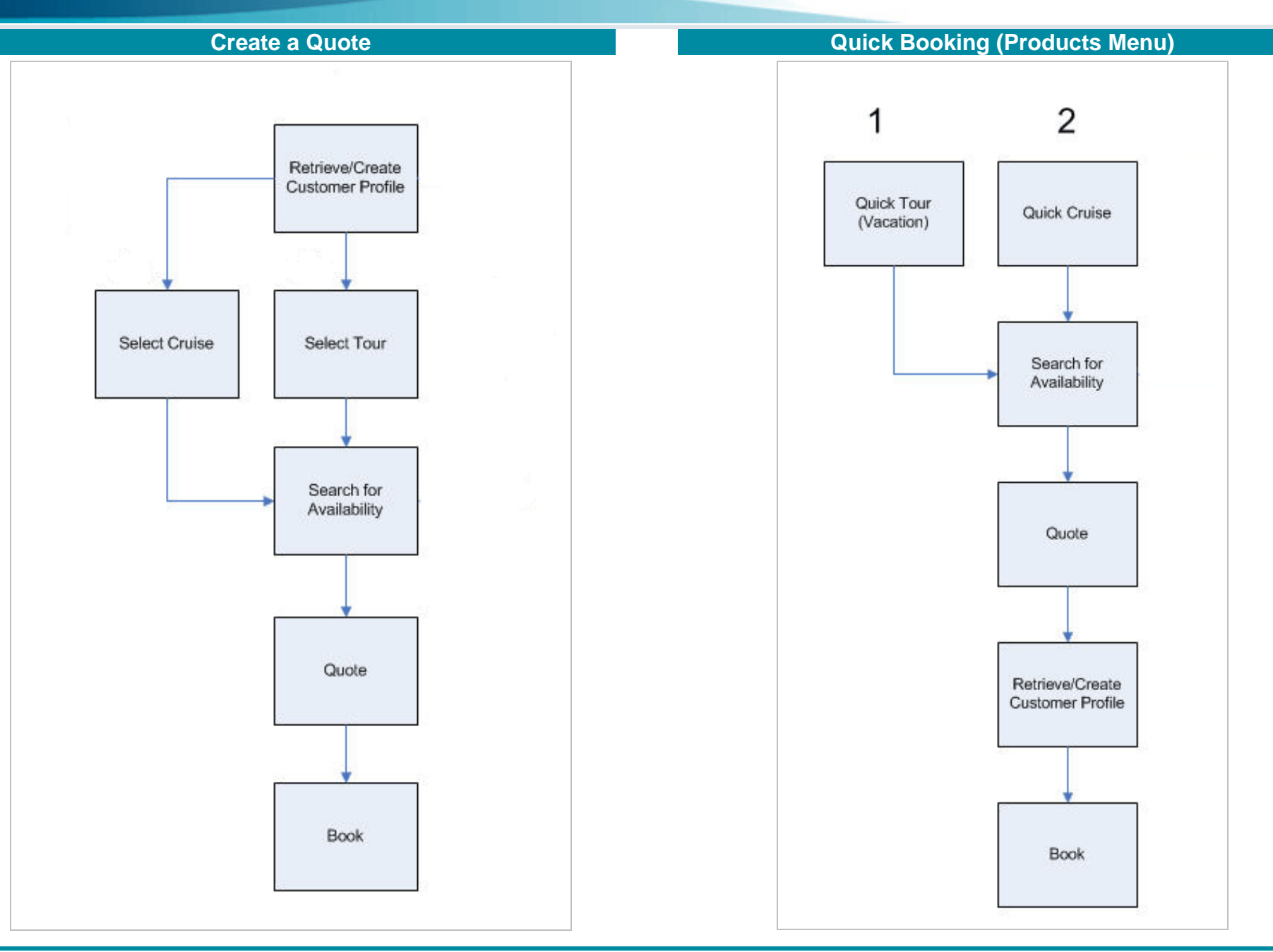

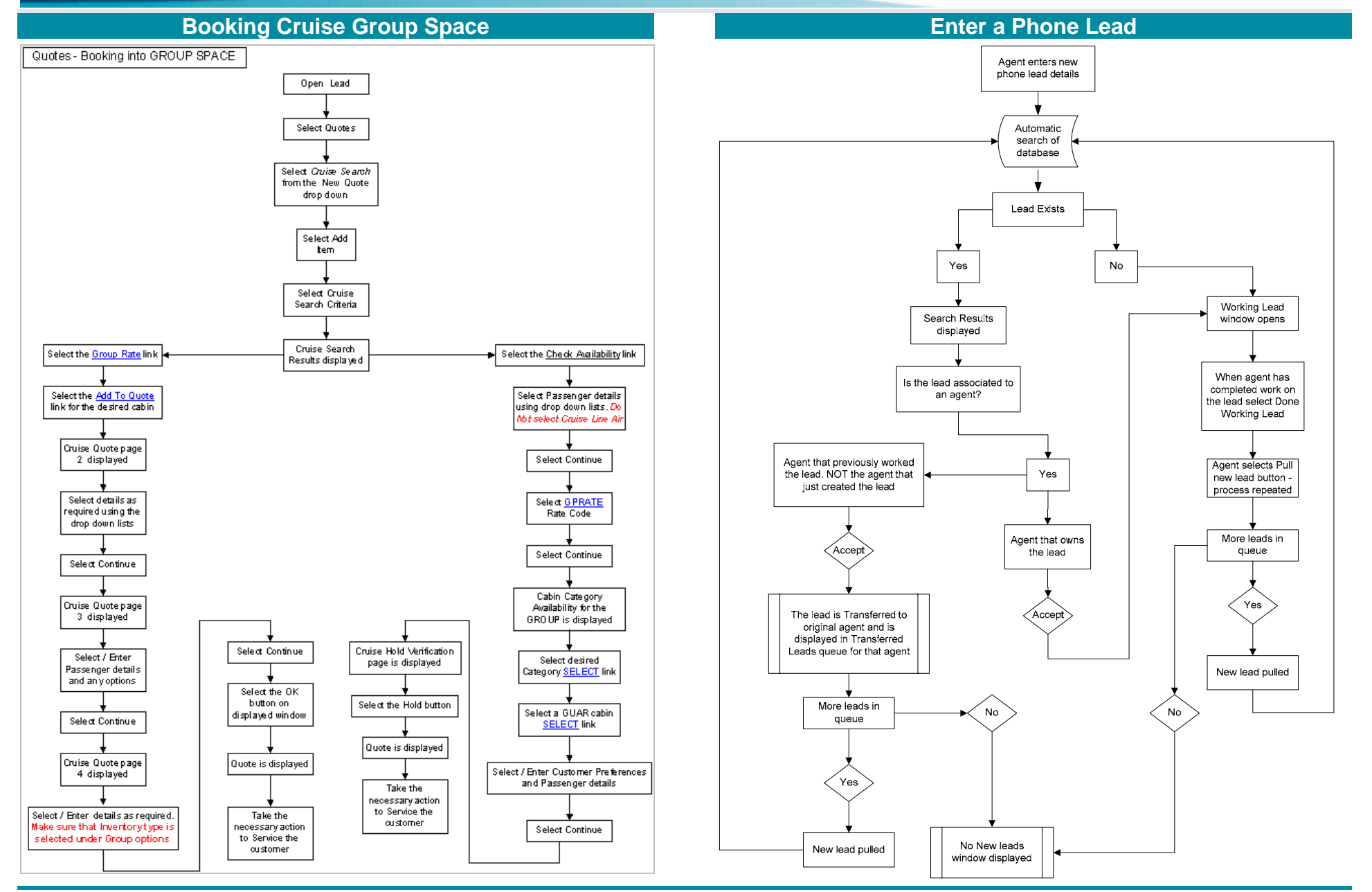

# **1. No backroom accounting s ystem Generic Agency - 1CP7**

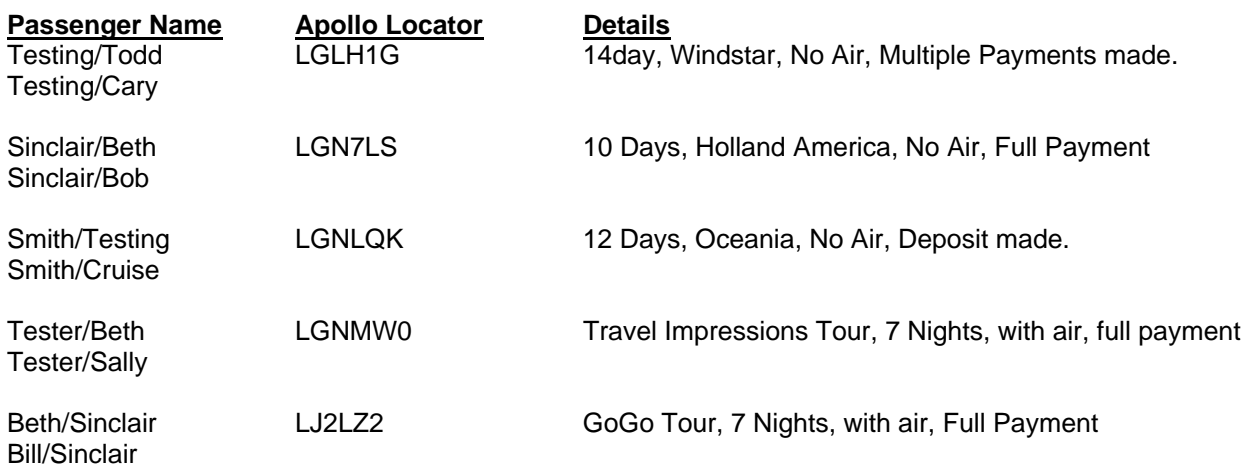

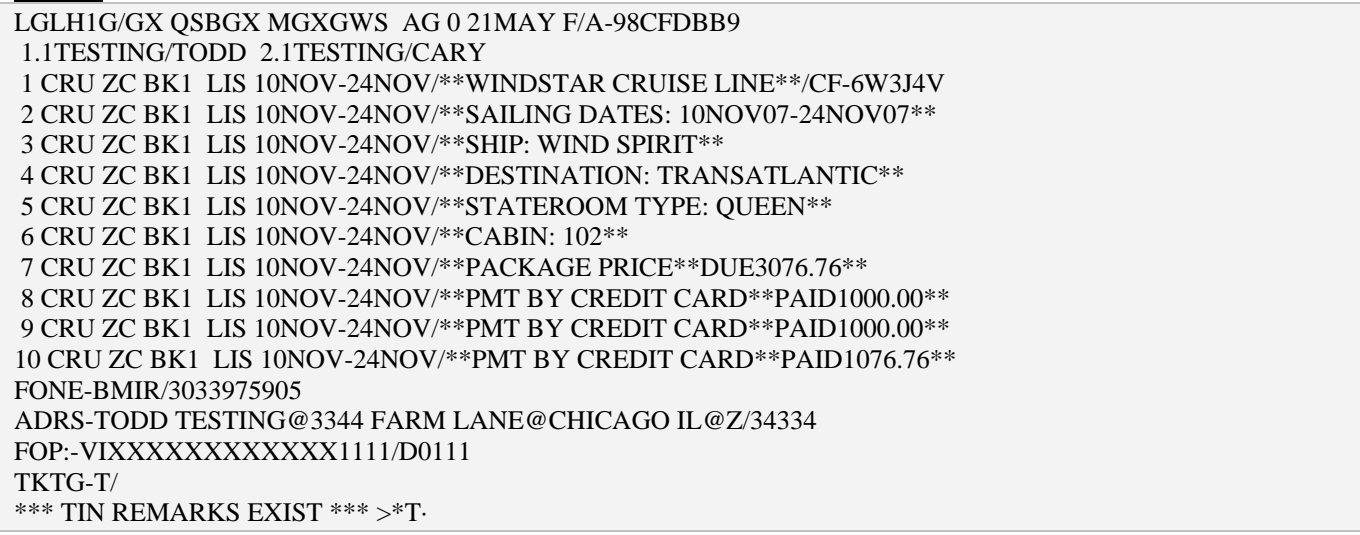

# **PNR #2**

1CP7 - GALILEO INTL DEN LGN7LS/GX QSBGX MGXGWS AG 0 21MAY F/A-98D19759 1.1SINCLAIR/BETH 2.1SINCLAIR/BOB 1 CRU ZC BK1 NYC 31OCT-10NOV/\*\*HOLLAND AMERICA CRUISE LINE\*\*/CF-8J4G4D 2 CRU ZC BK1 NYC 31OCT-10NOV/\*\*SAILING DATES: 31OCT07-10NOV07\*\* 3 CRU ZC BK1 NYC 31OCT-10NOV/\*\*SHIP: NOORDAM\*\* 4 CRU ZC BK1 NYC 31OCT-10NOV/\*\*DESTINATION: CARIBBEAN\*\* 5 CRU ZC BK1 NYC 31OCT-10NOV/\*\*STATEROOM TYPE: QUEEN\*\* 6 CRU ZC BK1 NYC 31OCT-10NOV/\*\*CABIN: 4078\*\* 7 CRU ZC BK1 NYC 31OCT-10NOV/\*\*PACKAGE PRICE\*\*DUE3331.36\*\* 8 CRU ZC BK1 NYC 31OCT-10NOV/\*\*PMT BY CREDIT CARD\*\*PAID3331.36 FONE-DROR/3033975905 ADRS-BETH SINCLAIR@123 OAK ST@DENVER CO@Z/80102 FOP:-VIXXXXXXXXXXXX1111/D0108 TKTG-T/ \*\*\* TIN REMARKS EXIST \*\*\* >\*T·

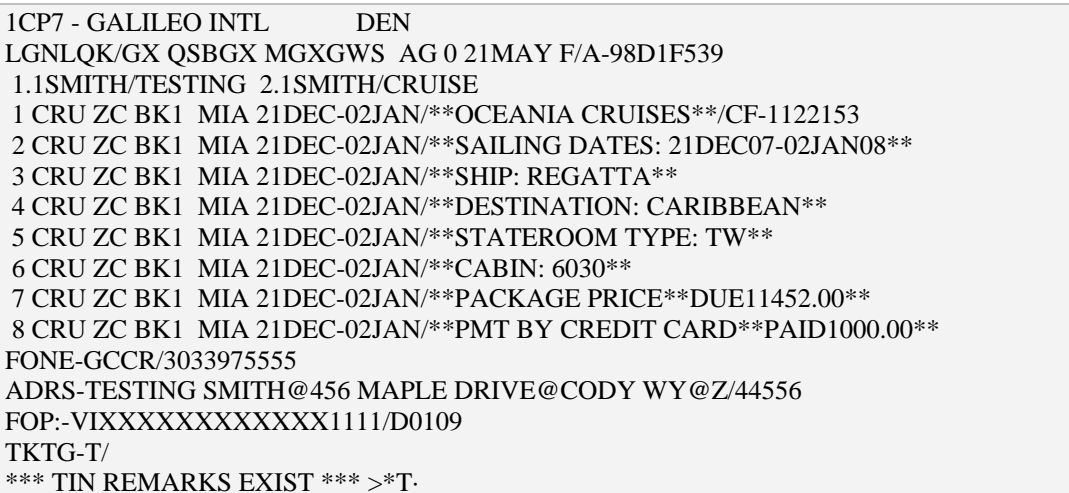

### **PNR #4**

1CP7 - GALILEO INTL DEN LGNMW0/GX QSBGX MGXGWS AG 0 21MAY F/A-98D1FEE9 1.1TESTER/BETH 2.1TESTER/SALLY 1 TUR ZZ BK1 AUA 11SEP-18SEP/\*\*TRAVEL IMPRESSIONS\*\*/CF-903890 2 TUR ZZ BK1 AUA 11SEP-18SEP/\*\*TOUR DATES: 11SEP07-18SEP07\*\* 3 TUR ZZ BK1 AUA 11SEP-18SEP/\*\*HOTEL: MBR\*\* 4 TUR ZZ BK1 AUA 11SEP-18SEP/\*\*DESTINATION: ARUBA\*\* 5 TUR ZZ BK1 AUA 11SEP-18SEP/\*\*ROOM: 7 NTS GARDENVW -EP\*\* 6 TUR ZZ BK1 AUA 11SEP-18SEP/\*\*FLIGHTS: US 1536 DEPARTS DEN 11SEP 5:45AM\*\* 7 TUR ZZ BK1 AUA 11SEP-18SEP/\*\*FLIGHTS: US 871 DEPARTS CLT 11SEP 11:30AM\*\* 8 TUR ZZ BK1 AUA 11SEP-18SEP/\*\*FLIGHTS: US 1521 DEPARTS CLT 19SEP 9:35AM\*\* 9 TUR ZZ BK1 AUA 11SEP-18SEP/\*\*FLIGHTS: US 874 DEPARTS AUA 18SEP 4:45PM\*\* 10 TUR ZZ BK1 AUA 11SEP-18SEP/\*\*PACKAGE PRICE\*\*DUE2159.40\*\* 11 TUR ZZ BK1 DEN 11SEP-18SEP/\*\*PMT BY CREDIT CARD\*\*PAID2159.40\*\* FONE-MCOR/555-555-5555 ADRS-BETH TESTER@777 LUCKY LANE@LAS VEGAS NV@Z/89988 FOP:-VIXXXXXXXXXXXX1111/D0108 TKTG-T/ \*\*\* TIN REMARKS EXIST \*\*\* >\*T·

### **PNR #5**

 1CP7 - GALILEO INTL DEN LJ2LZ2/GX QSBGX MGXGWS AG 0 21MAY F/A-98FB7E4D 1.1BETH/SINCLAIR 2.1BILL/SINCLAIR 1 TUR ZZ BK1 CUN 11DEC-18DEC/\*\*GOGO WORLDWIDE VACATIONS\*\*/CF-5207744729 2 TUR ZZ BK1 CUN 11DEC-18DEC/\*\*TOUR DATES: 11DEC07-18DEC07\*\* 3 TUR ZZ BK1 CUN 11DEC-18DEC/\*\*HOTEL: KRYSTAL CANCUN\*\* 4 TUR ZZ BK1 CUN 11DEC-18DEC/\*\*DESTINATION: CANCUN AREA\*\* 5 TUR ZZ BK1 CUN 11DEC-18DEC/\*\*ROOM: UPC\*\* 6 TUR ZZ BK1 CUN 11DEC-18DEC/\*\*FLIGHTS: US 2612 DEPARTS ATL 11DEC 7:38AM\*\* 7 TUR ZZ BK1 CUN 11DEC-18DEC/\*\*FLIGHTS: US 807 DEPARTS CLT 11DEC 9:40AM\*\* 8 TUR ZZ BK1 CUN 11DEC-18DEC/\*\*FLIGHTS: US 816 DEPARTS CUN 18DEC 2:40PM\*\* 9 TUR ZZ BK1 CUN 11DEC-18DEC/\*\*FLIGHTS: US 1909 DEPARTS CLT 18DEC 7:55PM\*\* 10 TUR ZZ BK1 CUN 11DEC-18DEC/\*\*PACKAGE PRICE\*\*DUE1750.70\*\* 11 TUR ZZ BK1 CUN 11DEC-18DEC/\*\*PMT BY CREDIT CARD\*\*PAID1750.70\*\* FONE-DROR/555-555-5555 ADRS-BETH SINCLAIR@1898 OAK CREEK DR@LITTLETON CO@Z/80129 FOP:-VIXXXXXXXXXXXX1111/D0108 TKTG-T/ \*\*\* TIN REMARKS EXIST \*\*\* >\*T·

# **2. Globalware Agency - 1CP7**

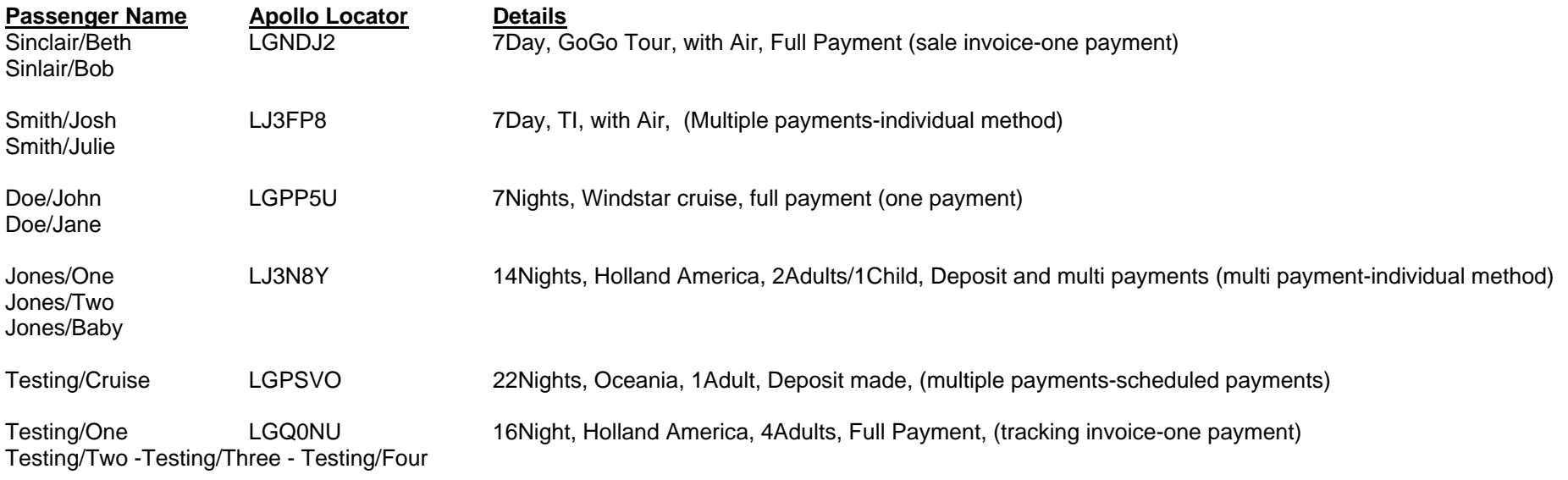

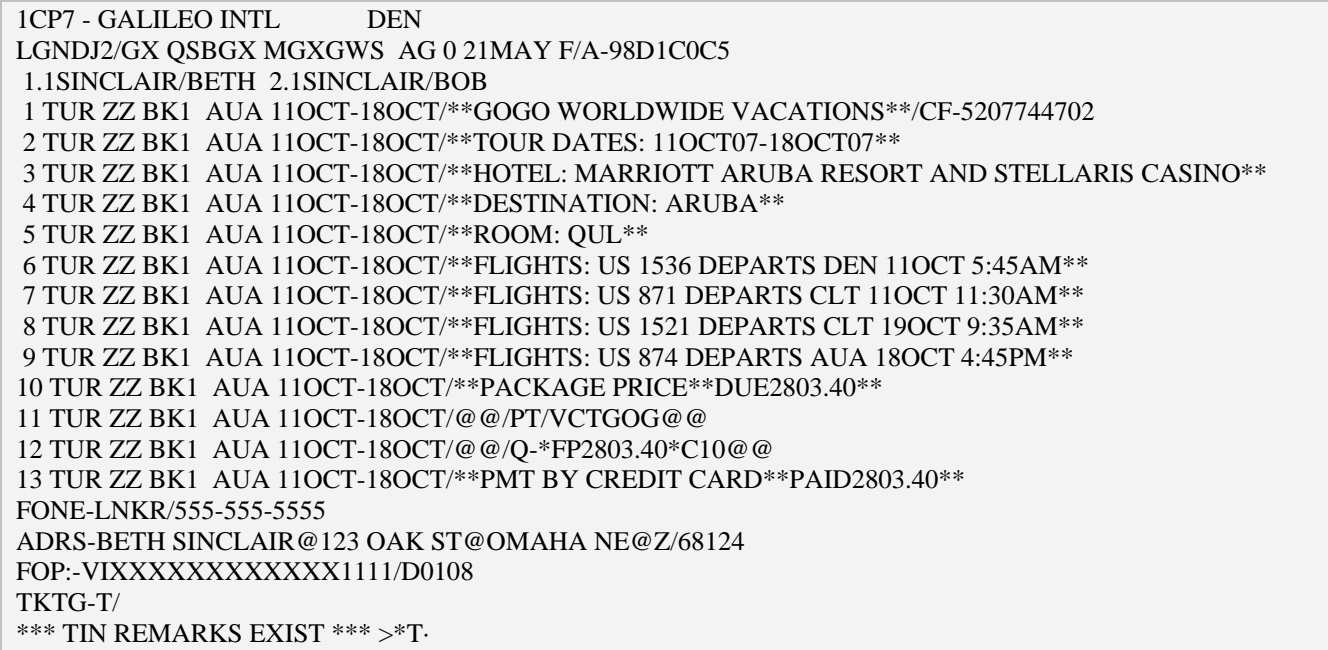

1CP7 - GALILEO INTL DEN LJ3FP8/GX QSBGX MGXGWS AG 0 21MAY F/A-98FC4F09 1.1SMITH/JOSH 2.1SMITH/JULIE 1 TUR ZZ BK1 CUN 11NOV-18NOV/\*\*TRAVEL IMPRESSIONS\*\*/CF-903893 2 TUR ZZ BK1 CUN 11NOV-18NOV/\*\*TOUR DATES: 11NOV07-18NOV07\*\* 3 TUR ZZ BK1 CUN 11NOV-18NOV/\*\*HOTEL: REG\*\* 4 TUR ZZ BK1 CUN 11NOV-18NOV/\*\*DESTINATION: CANCUN AREA\*\* 5 TUR ZZ BK1 CUN 11NOV-18NOV/\*\*ROOM: 7 NTS LAGOONVW WFTRIFAL -EP\*\* 6 TUR ZZ BK1 CUN 11NOV-18NOV/\*\*FLIGHTS: F9 42 DEPARTS DEN 11NOV 9:40AM\*\* 7 TUR ZZ BK1 CUN 11NOV-18NOV/\*\*FLIGHTS: F9 45 DEPARTS CUN 18NOV 3:20PM\*\* 8 TUR ZZ BK1 CUN 11NOV-18NOV/\*\*PACKAGE PRICE\*\*DUE1746.70\*\* 9 TUR ZZ BK1 DEN 11NOV-18NOV/@@/PT/VCTTIP@@10 TUR ZZ BK1 DEN 11NOV-18NOV/@@/Q-\*DP1064.70\*C10@@ 11 TUR ZZ BK1 DEN 11NOV-18NOV/\*\*PMT BY CREDIT CARD\*\*PAID1064.70\*\* 12 TUR ZZ BK1 CUN 11NOV-18NOV/@@/PT/VCTTIP@@ 13 TUR ZZ BK1 CUN 11NOV-18NOV/@@/Q-\*DP200.00\*C10@@ 14 TUR ZZ BK1 CUN 11NOV-18NOV/\*\*PMT BY CREDIT CARD\*\*PAID200.00\*\* FONE-MCOR/555-555-5555 ADRS-JOSH SMITH@1818 THIRD ST@WESTBROOK CT@Z/22332 FOP:-VIXXXXXXXXXXXX1111/D0109 TKTG-T/

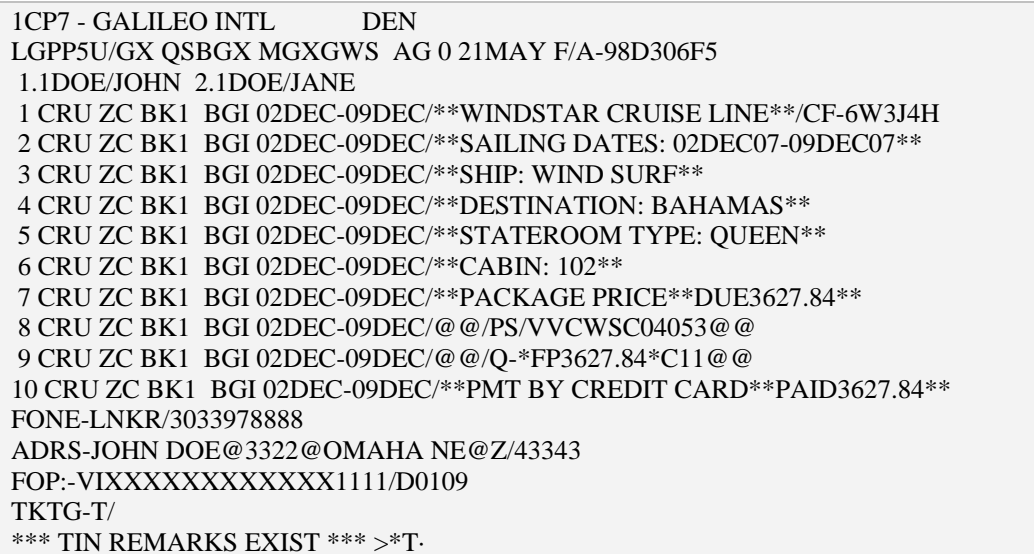

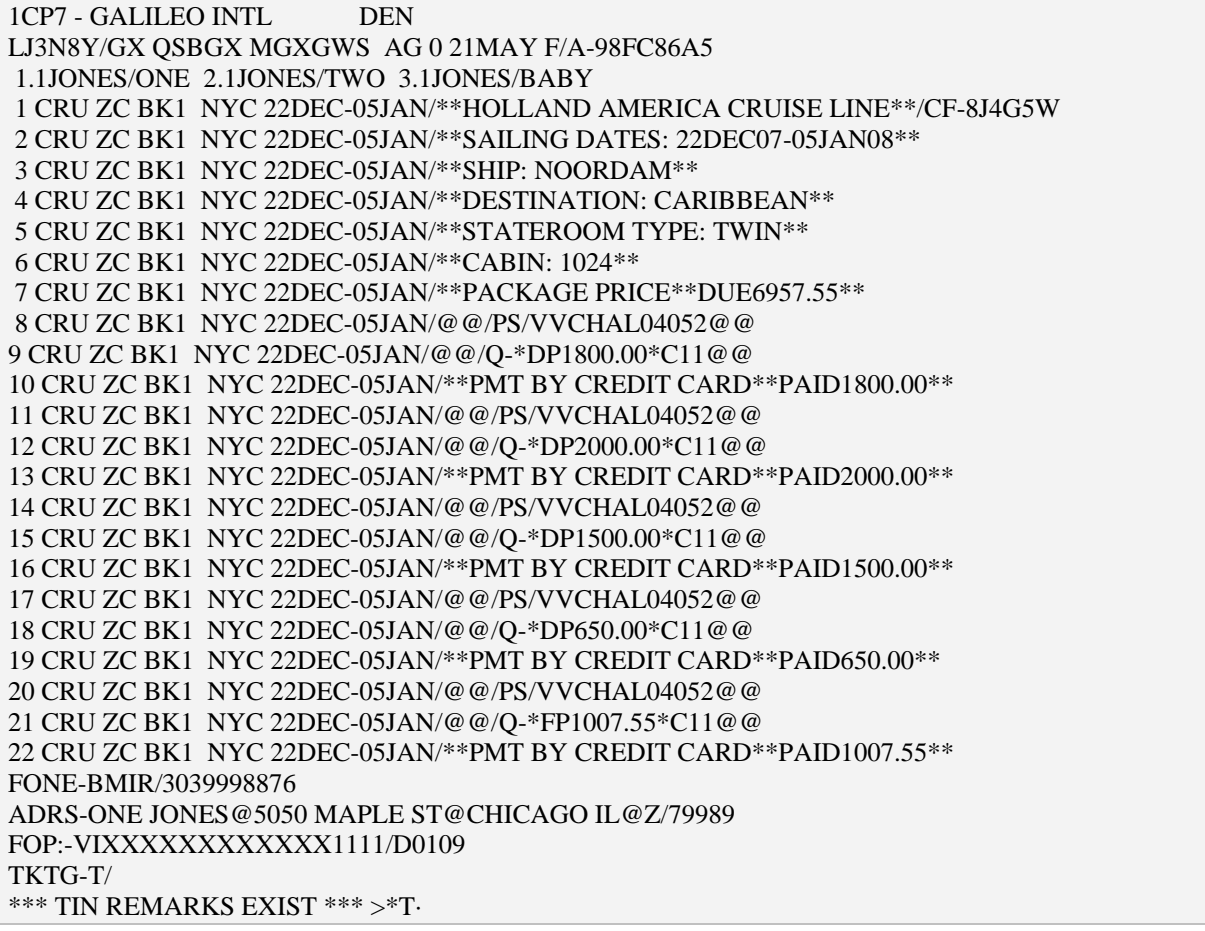

## PNR #5

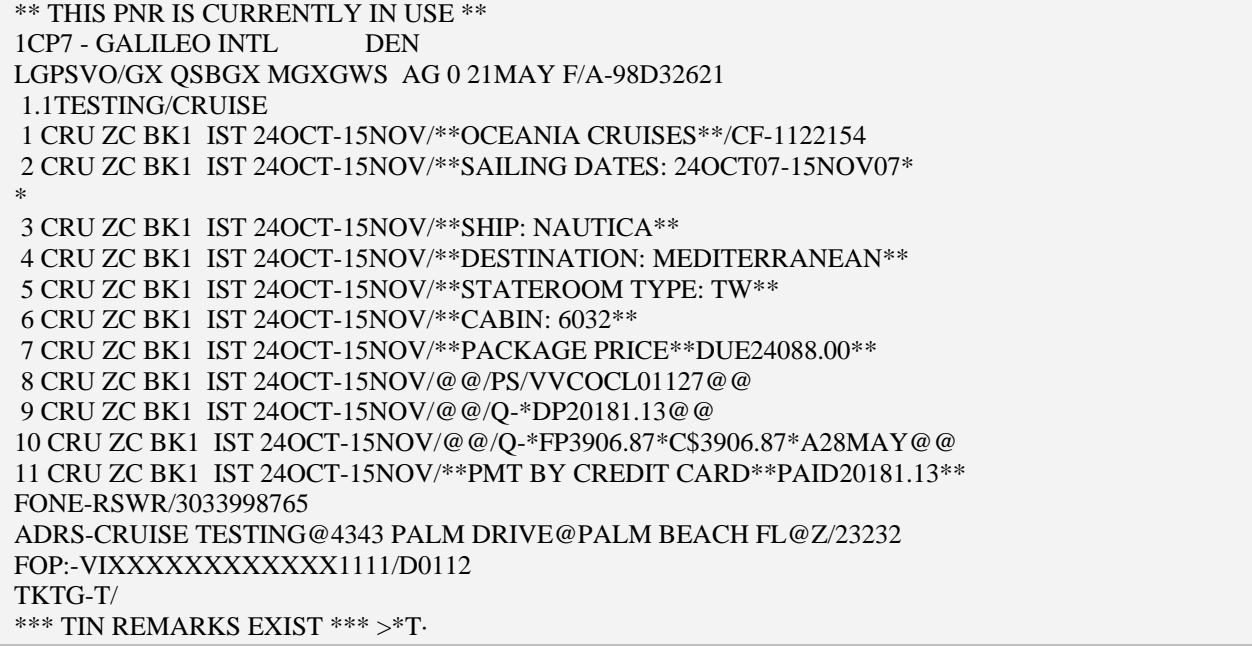

# PNR #6

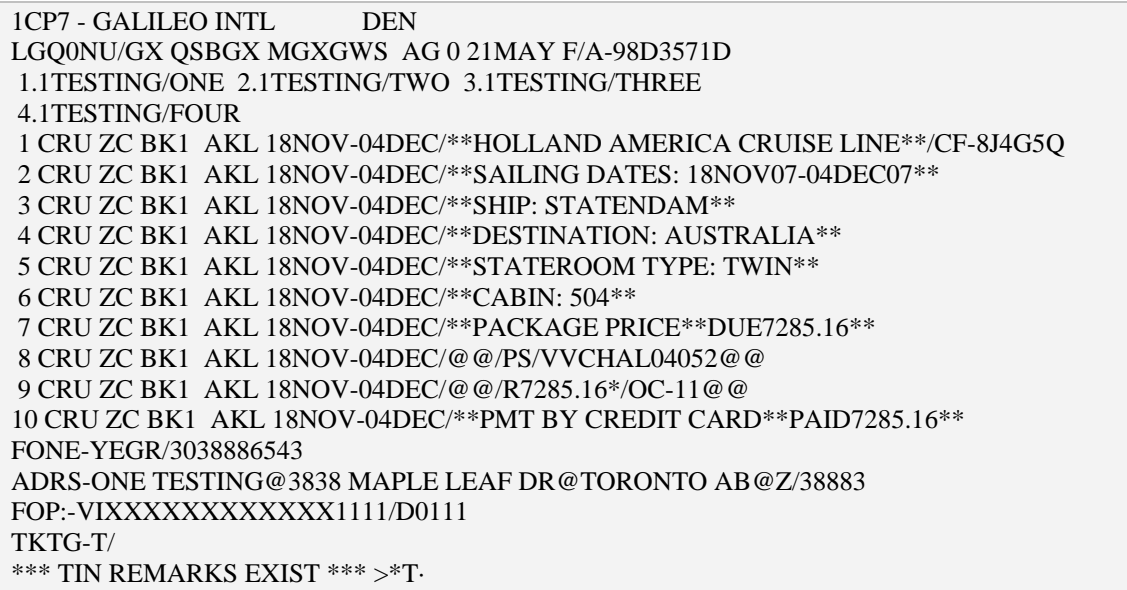

Travelport® Cruise and Tour™ Apollo® PNR Examples 7

# **3. Trams Agency - 1CP7**

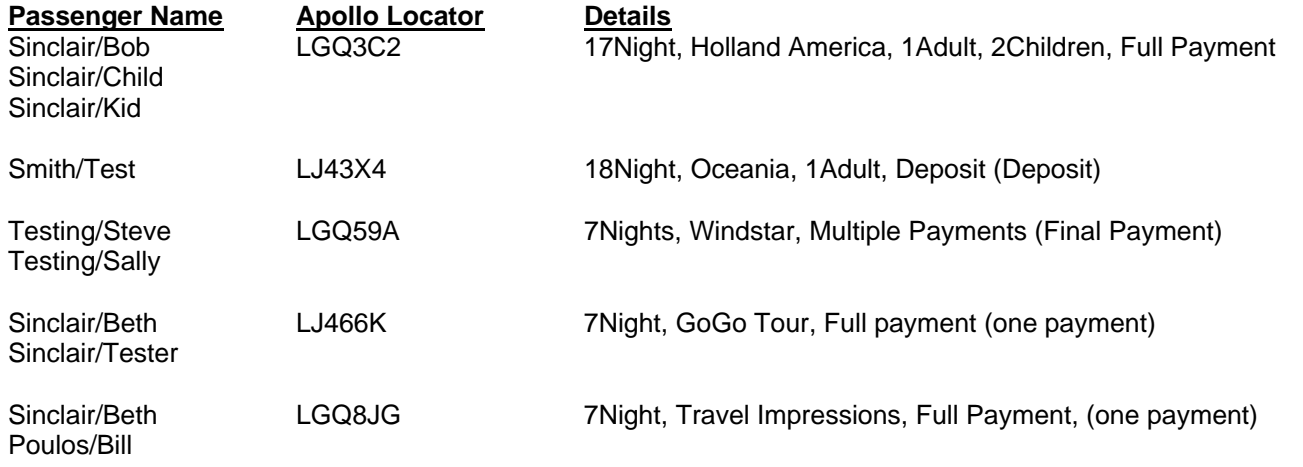

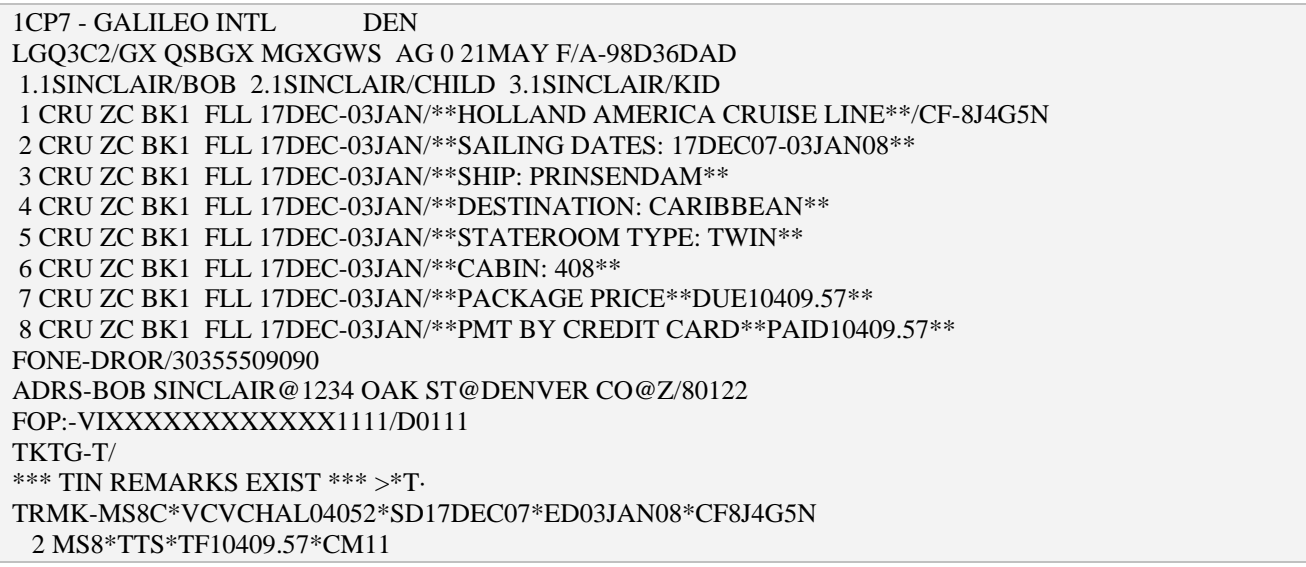

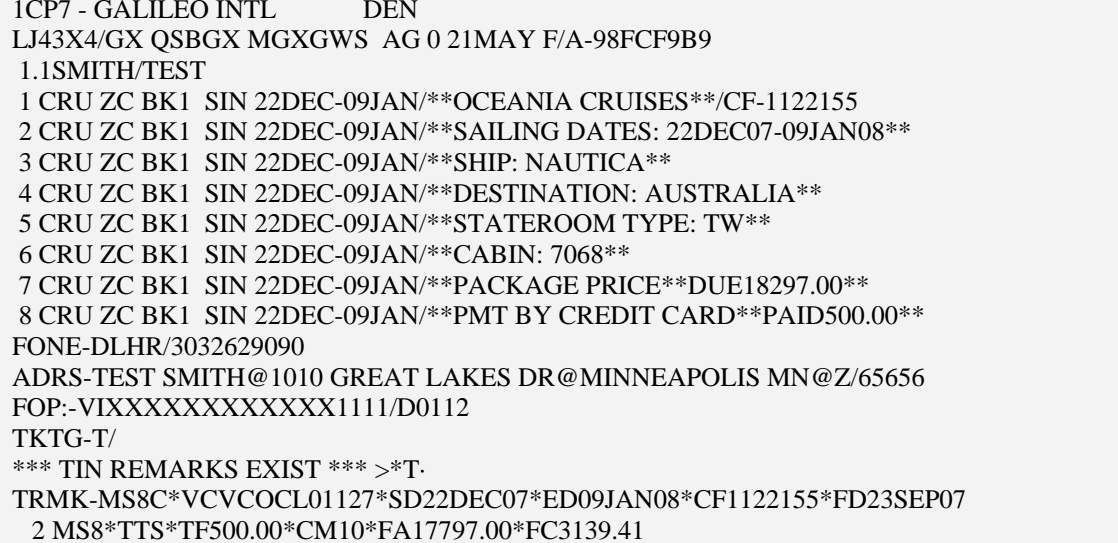

## PNR #3

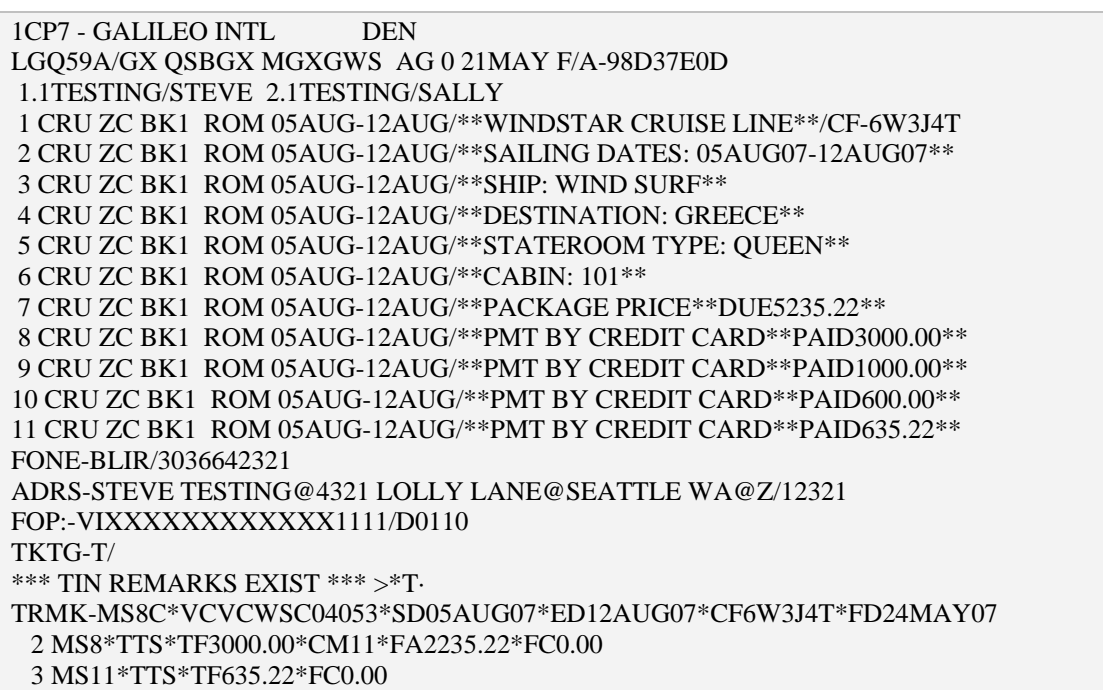

Travelport® Cruise and Tour™ Apollo® PNR Examples 9

1CP7 - GALILEO INTL DEN LJ466K/GX QSBGX MGXGWS AG 0 21MAY F/A-98FD0CF9 1.1SINCLAIR/BETH 2.1SINCLAIR/TESTER 1 TUR ZZ BK1 CUN 12OCT-19OCT/\*\*GOGO WORLDWIDE VACATIONS\*\*/CF-5207744737 2 TUR ZZ BK1 CUN 12OCT-19OCT/\*\*TOUR DATES: 12OCT07-19OCT07\*\* 3 TUR ZZ BK1 CUN 12OCT-19OCT/\*\*HOTEL: KRYSTAL CANCUN\*\* 4 TUR ZZ BK1 CUN 12OCT-19OCT/\*\*DESTINATION: CANCUN AREA\*\* 5 TUR ZZ BK1 CUN 12OCT-19OCT/\*\*ROOM: UPC\*\* 6 TUR ZZ BK1 CUN 12OCT-19OCT/\*\*FLIGHTS: UA 1670 DEPARTS DEN 12OCT 10:20AM\*\* 7 TUR ZZ BK1 CUN 12OCT-19OCT/\*\*FLIGHTS: UA 1671 DEPARTS CUN 19OCT 12:40PM\*\* 8 TUR ZZ BK1 CUN 12OCT-19OCT/\*\*PACKAGE PRICE\*\*DUE1568.70\*\* 9 TUR ZZ BK1 CUN 12OCT-19OCT/\*\*PMT BY CREDIT CARD\*\*PAID1568.70\*\* FONE-DROR/555-555-5555 ADRS-BETH SINCLAIR@1898 OAK CREEK DR@LITTLETON CO@Z/80101 FOP:-VIXXXXXXXXXXXX1111/D0110 TKTG-T/ \*\*\* TIN REMARKS EXIST \*\*\* >\*T·TRMK-MS9C\*VCCTGOG\*SD12OCT07\*ED19OCT07\*CF52077447372 MS9\*TTT\*TF1568.70\*CM10

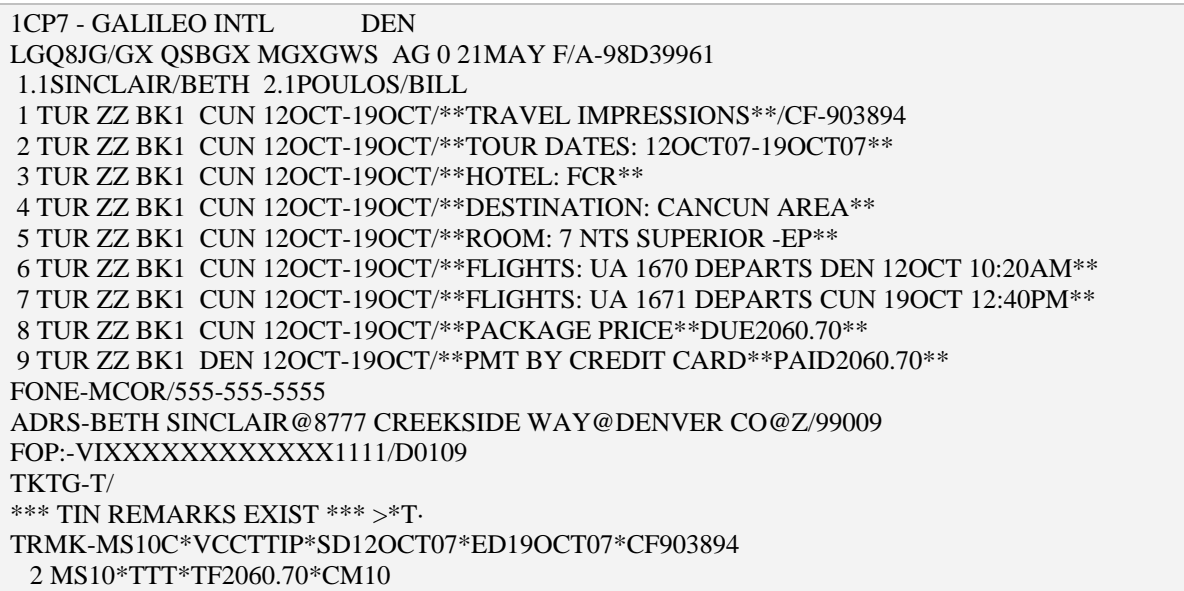